<span id="page-0-0"></span>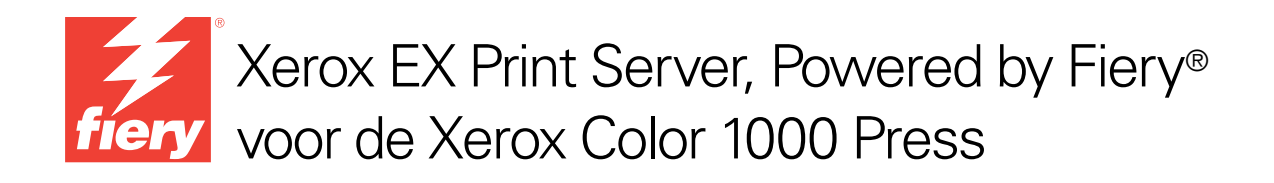

# Hulpprogramma's

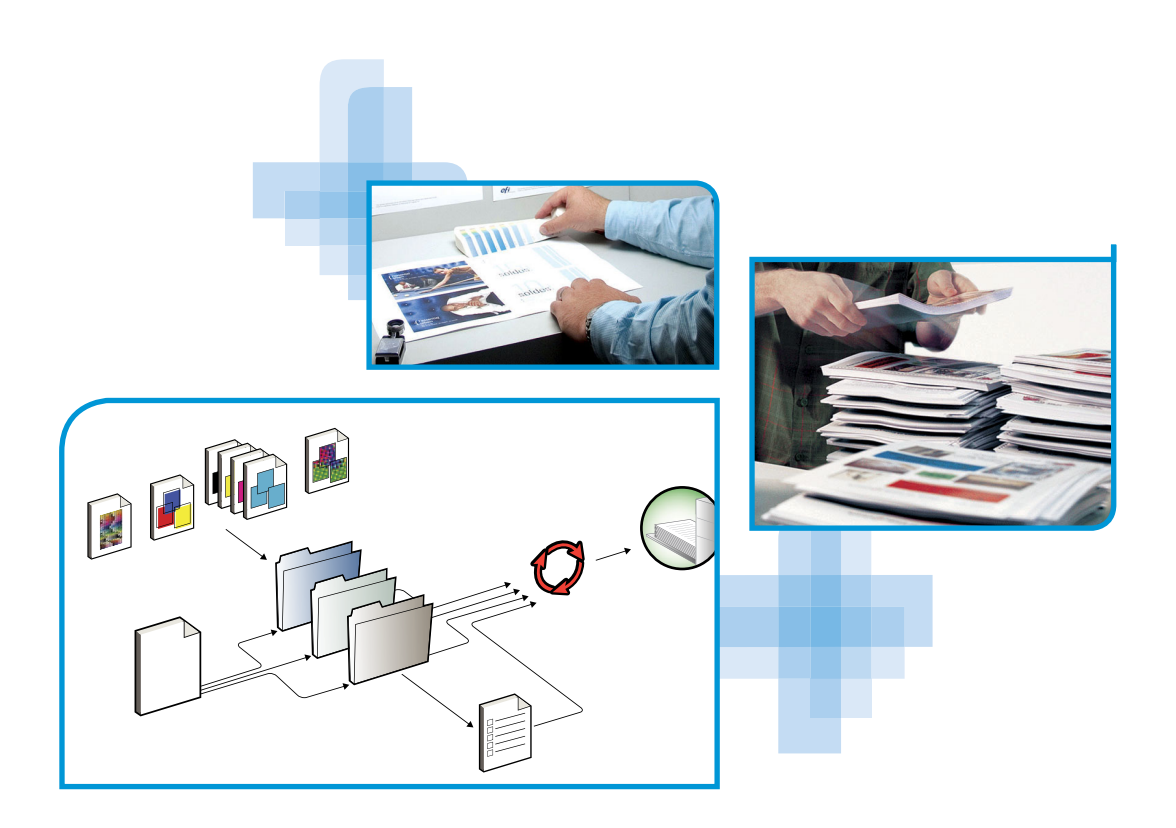

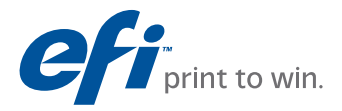

© 2010 Electronics for Imaging, Inc. De informatie in deze publicatie wordt beschermd volgens de *Kennisgevingen* voor dit product.

45089763 20 april 2010

#### **INHOUD 3**

# **INHOUD**

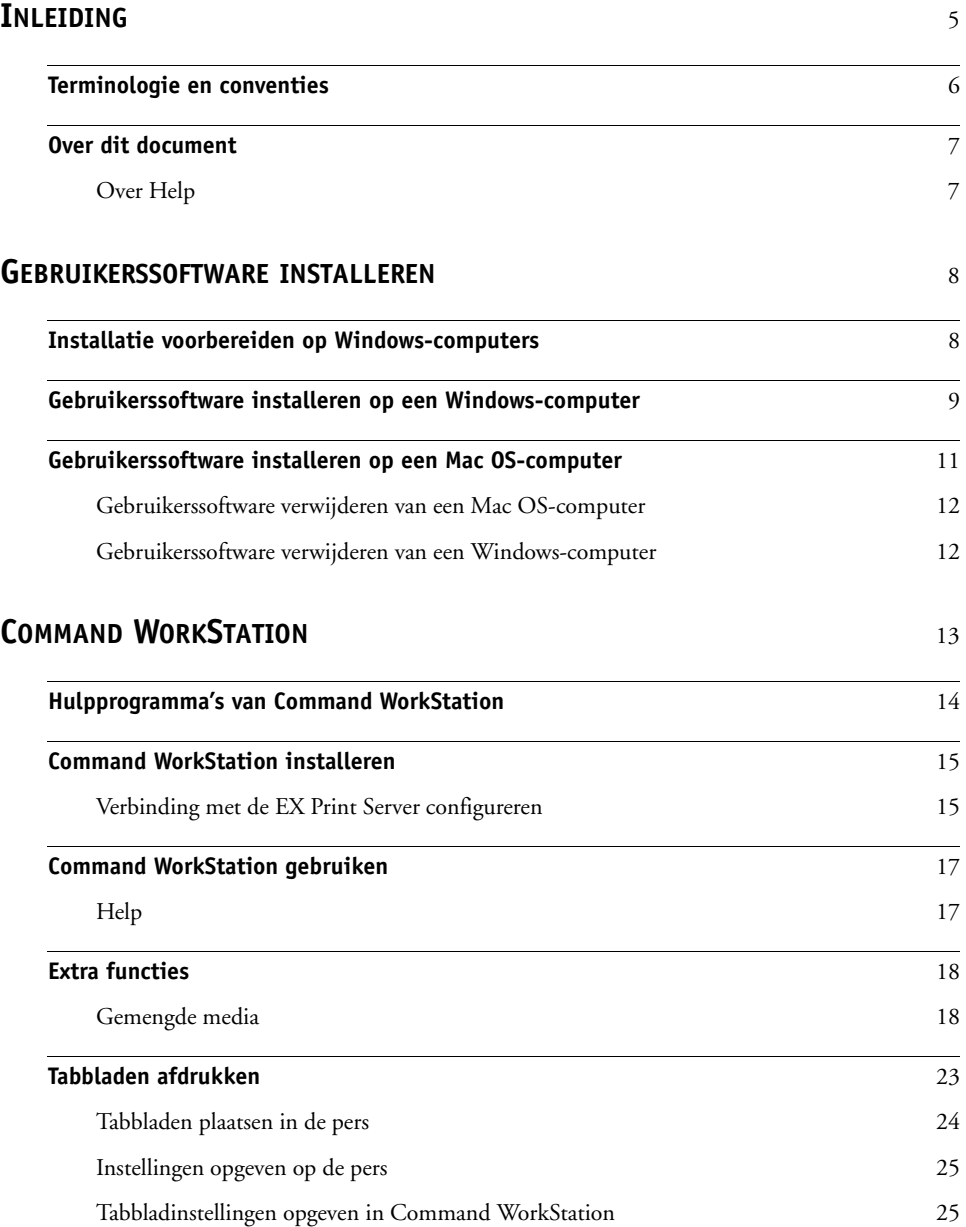

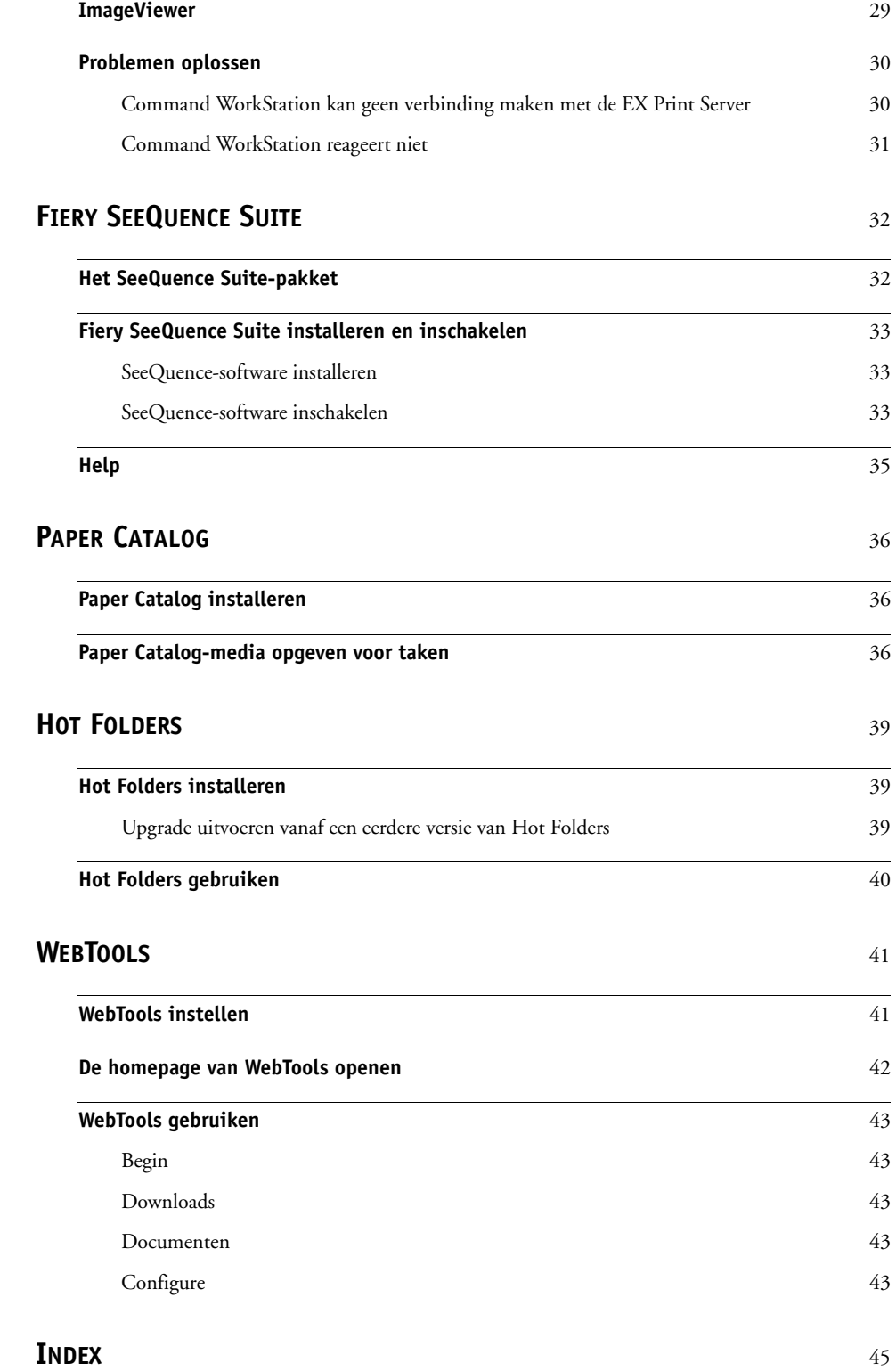

## <span id="page-4-0"></span>**INLEIDING**

Het mediapakket voor Xerox EX Print Server, Powered by Fiery voor de Xerox Color 1000 Press bevat een pakket hulpprogramma's waarmee u de Xerox EX Print Server, Powered by Fiery voor de Xerox Color 1000 Press, de workflow voor afdruktaken en de inhoud van de taken op de Xerox EX Print Server, Powered by Fiery voor de Xerox Color 1000 Press kunt beheren.

Dit document biedt een overzicht van de installatie, de configuratie en het gebruik van de volgende hulpprogramma's van de Xerox EX Print Server, Powered by Fiery voor de Xerox Color 1000 Press:

- Command WorkStation
- Fiery SeeQuence Suite
	- Fiery SeeQuence Preview
	- Fiery SeeQuence Impose
	- Fiery SeeQuence Compose
- Paper Catalog
- Hot Folders
- WebTools

## <span id="page-5-0"></span>**Terminologie en conventies**

<span id="page-5-2"></span><span id="page-5-1"></span>Dit document gebruikt de volgende terminologie en conventies.

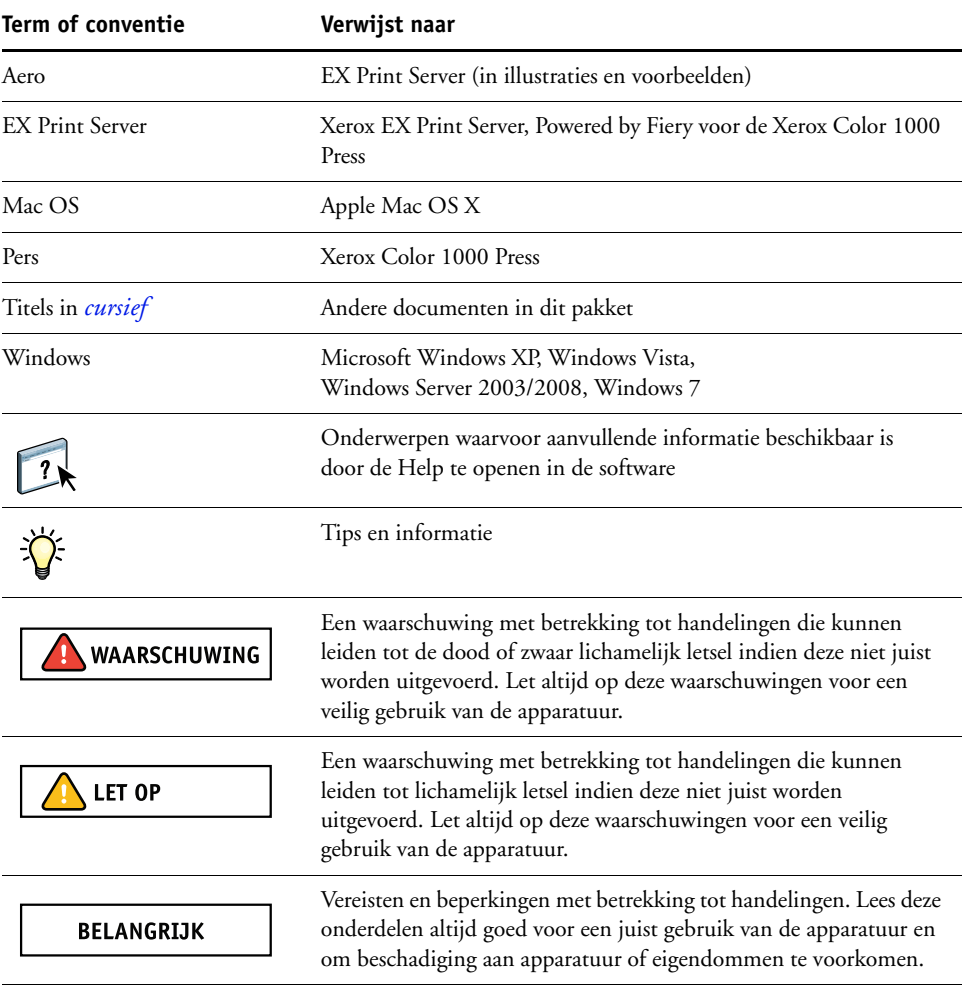

## <span id="page-6-0"></span>**Over dit document**

Dit document behandelt de volgende onderwerpen:

- **Command WorkStation** controleert en beheert de workflow van afdruktaken op de EX Print Server.
- **Fiery SeeQuence Suite** integreert activiteiten voor documentvoorbereiding op zowel vel- als paginaniveau in één visuele interface.
	- **Fiery SeeQuence Preview** biedt een afdrukvoorbeeld vóór verwerking van elk veloppervlak van een taak. Het voorbeeld wordt dynamisch aangepast om alle wijzigingen tijdens het voorbereiden van documenten voor afdrukken weer te geven.
	- **Fiery SeeQuence Impose** past inslagopmaak toe op taken voor aangepast afdrukken, binden en bijsnijden.
	- **Fiery SeeQuence Compose** definieert de subhoofdstukken voor een taak en u kunt paginabereiken afdrukken op verschillende soorten media, lege media tussen pagina's toevoegen en tabbladen met tekst invoegen.
- **Paper Catalog** definieert de kenmerken van afdrukmedia in een op het systeem gebaseerde database van papiersoorten en slaat deze op.
- **Hot Folders** slaat afdrukopties op die veel worden gebruikt bij het afdrukken van PostScript- en PDF-bestanden op de EX Print Server.
- <span id="page-6-2"></span>• **WebTools** beheert de EX Print Server op afstand via het internet of bedrijfsintranet.

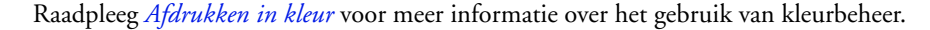

## <span id="page-6-1"></span>**Over Help**

 $\boxed{2}$ 

Gedetailleerde instructies voor het gebruik van de meeste hulpprogramma's voor EX Print Server zijn te vinden in de online-Help. Indien van toepassing wordt in dit document naar de Help verwezen voor aanvullende informatie. Bovendien wordt uitgelegd hoe u de Help voor elk hulpprogramma kunt openen.

## <span id="page-7-2"></span><span id="page-7-0"></span>**GEBRUIKERSSOFTWARE INSTALLEREN**

<span id="page-7-4"></span>Dit hoofdstuk beschrijft de installatie van de gebruikerssoftware voor de EX Print Server op Windows- en op Mac OS-computers.

U kunt de gebruikerssoftware voor de EX Print Server op de volgende manieren installeren:

- Vanuit de dvd met gebruikerssoftware
- Vanaf de EX Print Server via internet of intranet
- <span id="page-7-5"></span>• Rechtstreeks vanaf de EX Print Server via het netwerk

Als u eerder al EX Print Server-gebruikerssoftware hebt geïnstalleerd op uw computer, stelt het installatieprogramma u in staat deze toepassingen te verwijderen tijdens het installatieproces.

## <span id="page-7-3"></span><span id="page-7-1"></span>**Installatie voorbereiden op Windows-computers**

Doe het volgende voordat u EX Print Server-software gaat installeren op een Windows-computer:

<span id="page-7-6"></span>• Als u de gebruikerssoftware van de EX Print Server wilt gebruiken op een Windowscomputer, moet u het Sun Java-bestand Java Runtime Environment (JRE) op uw computer installeren dat u kunt vinden in de map Common Utilities op de dvd met gebruikerssoftware. Als het juiste Sun Java-bestand niet is geïnstalleerd, zal de Fiery User Software Installer dit automatisch installeren voordat de software van de EX Print Server wordt geïnstalleerd.

**OPMERKING:** De aanbevolen versie van Sun Java JRE bevindt zich op de dvd met gebruikerssoftware.

• Als u de EX Print Server-software wilt installeren, moet Service Pack 2 of Service Pack 3 zijn geïnstalleerd op een Windows XP-computer. Als dat niet het geval is, wordt u via een waarschuwingsbericht gevraagd het Service Pack te installeren.

Na de installatie van Sun Java JRE, wordt een snelkoppeling Java Web Start op het bureaublad van uw computer geplaatst. Deze snelkoppeling is niet bedoeld voor gebruik met EX Print Server-software en kan worden verwijderd.

U kunt verschillende versies van Sun Java JRE op uw computer hebben. De EX Print Serversoftware vindt automatisch de juiste versie. U hoeft dus geen andere versies van Sun Java JRE te verwijderen die nodig zijn voor andere toepassingen.

## <span id="page-8-0"></span>**Gebruikerssoftware installeren op een Windows-computer**

<span id="page-8-1"></span>De installatie van alle gebruikerssoftware op een Windows-computer vindt plaats via de Fiery User Software Installer. In de onderstaande procedures wordt beschreven hoe u gebruikerssoftware installeert vanaf de dvd met gebruikerssoftware, via het netwerk of via het internet, en hoe u gebruikerssoftware wijzigt.

De enige toepassingen die niet worden geïnstalleerd door de Fiery User Software Installer zijn Adobe Acrobat en Enfocus PitStop, die worden gebruikt met Fiery SeeQuence Suite. Raadpleeg ["Fiery SeeQuence Suite installeren en inschakelen" op pagina 33](#page-32-3) voor meer informatie.

#### **GEBRUIKERSSOFTWARE OP EEN WINDOWS-COMPUTER INSTALLEREN VANAF DE DVD MET GEBRUIKERSSOFTWARE**

### **1 Plaats de dvd met gebruikerssoftware in het dvd-station van de computer.**

<span id="page-8-2"></span>Het welkomstvenster van het installatieprogramma wordt geopend.

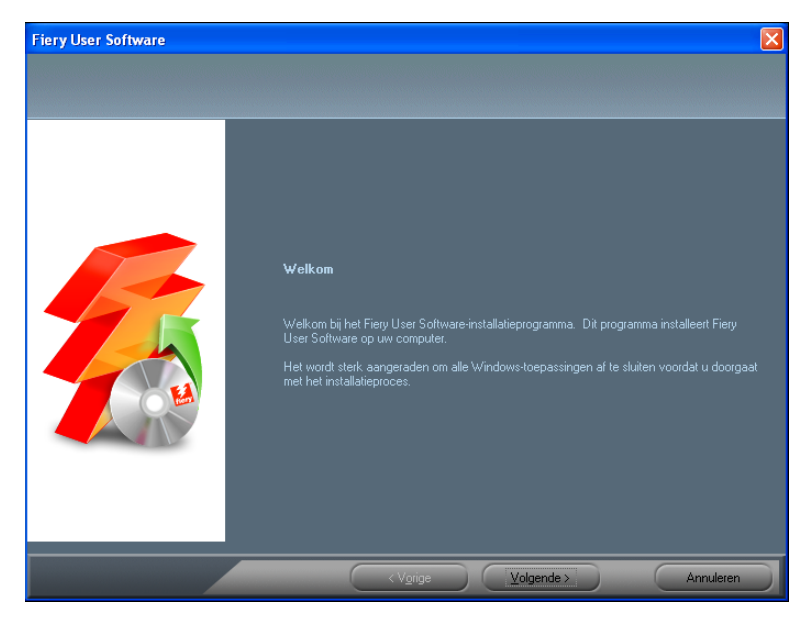

**2 Volg de instructies op het scherm.**

**BELANGRIJK** 

Probeer de gebruikerssoftware niet te installeren door de afzonderlijke mappen voor de toepassingen te openen. Als u gebruikerssoftware wilt wijzigen of verwijderen nadat u deze op de computer hebt geïnstalleerd, gebruikt u de dvd met gebruikerssoftware en de onderstaande procedure.

<span id="page-9-0"></span>**GEBRUIKERSSOFTWARE WIJZIGEN MET HET INSTALLATIEPROGRAMMA OP DE DVD MET GEBRUIKERSSOFTWARE**

- <span id="page-9-1"></span>**1 Plaats de dvd met gebruikerssoftware in het dvd-station van de computer.**
- **2 Selecteer Toevoegen/verwijderen, Herstellen of Verwijderen in het venster dat wordt weergegeven.**
- **3 Volg de instructies op het scherm.**

Als uw computer geen dvd-station heeft, kunt u de gebruikerssoftware installeren vanaf de EX Print Server via het netwerk. Vraag de netwerkbeheerder om het IP-adres of de DNS-servernaam van de EX Print Server.

U kunt de gebruikerssoftware voor de EX Print Server ook via het internet installeren. Vraag uw netwerkbeheerder om het IP-adres van de EX Print Server.

Gebruik uw internetbrowser om toegang te krijgen tot WebTools. Raadpleeg *Welkom* voor volledige informatie over browser- en systeemvereisten.

#### **GEBRUIKERSSOFTWARE OP EEN WINDOWS-COMPUTER INSTALLEREN VIA HET NETWERK**

- **1 Klik op Start, kies Uitvoeren, en typ het IP-adres of de DNS-servernaam van de EX Print Server.**
- **2 Typ indien nodig de gebruikersnaam en het wachtwoord.**

Raadpleeg de netwerkbeheerder om te weten of een wachtwoord is vereist.

- **3 Dubbelklik op de directory PC\_User\_SW.**
- **4 Dubbelklik op het pictogram Master Installer.**
- **5 Volg de instructies op het scherm.**

**GEBRUIKERSSOFTWARE INSTALLEREN OP EEN WINDOWS-COMPUTER VIA HET INTERNET MET BEHULP VAN WEBTOOLS**

- **1 Start uw internetbrowser.**
- **2 Typ het IP-adres of de DNS-naam van de EX Print Server.**

<span id="page-9-2"></span>De homepage van EX Print Server wordt weergegeven.

- **3 Klik op het tabblad Downloads.**
- **4 Klik op de koppeling voor de software die u wilt installeren.**
- **5 Kies Uitvoeren om het bestand te openen of Opslaan om het op uw computer op te slaan.**
- **6 Als u Uitvoeren kiest, gaat u naar [stap 9](#page-10-1).**
- **7 Als u Opslaan kiest, bladert u naar de locatie waar u het bestand USERSWMI.exe wilt opslaan en klikt u vervolgens op Opslaan.**

Het bestand wordt gedownload vanaf de EX Print Server.

**8 Dubbelklik op het bestand USERSWMI.exe.**

- **9 Typ de URL van de EX Print Server, http://<IP-adres>, als u daarom wordt gevraagd.**
- **10 Volg de instructies op het scherm.**

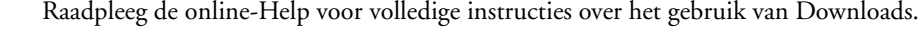

Raadpleeg [pagina 41](#page-40-2) voor meer informatie over WebTools en Downloads.

<span id="page-10-0"></span>**BELANGRIJK** 

<span id="page-10-1"></span> $\overline{\mathbf{A}}$ 

<span id="page-10-3"></span><span id="page-10-2"></span>Probeer de gebruikerssoftware niet te installeren door de afzonderlijke mappen voor de toepassingen te openen. Gebruik steeds de Fiery User Software Installer.

## **Gebruikerssoftware installeren op een Mac OS-computer**

De installatie van gebruikerssoftware op een Mac OS-computer gebeurt afzonderlijk voor elke toepassing. U kunt de gebruikerssoftware zo nodig verwijderen met de Fiery Software Uninstaller. In de onderstaande procedures wordt beschreven hoe u gebruikerssoftware installeert en verwijdert.

Raadpleeg *[Afdrukken](#page-0-0)* voor meer informatie over het installeren van printerstuurprogramma's.

#### **GEBRUIKERSSOFTWARE INSTALLEREN OP EEN MAC OS-COMPUTER VANAF DE DVD MET GEBRUIKERSSOFTWARE**

- **1 Plaats de dvd met gebruikerssoftware in het dvd-station van de computer.**
- **2 Blader naar de map OSX.**
- **3 Dubbelklik op het installatiepictogram van de toepassing die u wilt installeren.**
- **4 Volg de instructies op het scherm.**

U kunt de gebruikerssoftware voor de EX Print Server ook via het internet installeren. Raadpleeg uw netwerkbeheerder voor het IP-adres van de EX Print Server.

Gebruik uw internetbrowser om toegang te krijgen tot WebTools. Raadpleeg *Welkom* voor volledige informatie over browser- en systeemvereisten.

#### **GEBRUIKERSSOFTWARE INSTALLEREN OP EEN MAC OS-COMPUTER VIA HET NETWERK**

- **1 Kies Verbinden met server in het menu Ga.**
- **2 Typ smb:// gevolgd door het IP-adres van de EX Print Server en klik vervolgens op Verbind.**

Neem contact op met de netwerkbeheerder als u de EX Print Server niet kunt vinden.

**3 Typ indien nodig de gebruikersnaam en het wachtwoord.**

Raadpleeg de netwerkbeheerder om te weten of een wachtwoord is vereist.

- **4 Selecteer het via smb gedeelde volume waarmee u verbinding wilt maken.**
- **5 Selecteer Mac\_User\_SW en klik op OK.**
- **6 Open de map OSX.**
- **7 Dubbelklik op het installatiepictogram van de toepassing die u wilt installeren.**
- **8 Volg de instructies op het scherm.**

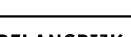

#### **GEBRUIKERSSOFTWARE INSTALLEREN OP EEN MAC OS-COMPUTER VIA HET INTERNET MET BEHULP VAN WEBTOOLS**

- **1 Start uw internetbrowser.**
- **2 Typ het IP-adres of de DNS-naam van de EX Print Server.**

<span id="page-11-2"></span>De homepage van EX Print Server wordt weergegeven.

- **3 Klik op het tabblad Downloads.**
- **4 Klik op de koppeling voor de software die u wilt installeren.**

Het bestand osxutils.dmg wordt gedownload naar uw computer en er wordt een virtuele schijf weergegeven op uw bureaublad.

**5 Volg de instructies op het scherm.**

Raadpleeg de online-Help voor volledige instructies over het gebruik van Downloads.

Raadpleeg [pagina 41](#page-40-2) voor meer informatie over WebTools en Downloads.

## <span id="page-11-0"></span>**Gebruikerssoftware verwijderen van een Mac OS-computer**

Gebruik het hulpprogramma Fiery Software Uninstaller en de volgende procedure als u gebruikerssoftware wilt verwijderen die op een Mac OS-computer is geïnstalleerd.

#### **GEBRUIKERSSOFTWARE VERWIJDEREN VAN EEN MAC OS-COMPUTER**

- **1 Plaats de dvd met gebruikerssoftware in het dvd-station van de computer.**
- **2 Blader naar de map OSX.**
- **3 Klik op het pictogram voor de Fiery Software Uninstaller.**
- **4 Selecteer de software die u wilt verwijderen en volg de instructies op het scherm.**

## <span id="page-11-1"></span>**Gebruikerssoftware verwijderen van een Windows-computer**

Gebruik de Fiery User Software Installer als u gebruikerssoftware wilt verwijderen die op een Windows-computer is geïnstalleerd. Raadpleeg ["Gebruikerssoftware wijzigen met het](#page-9-0)  [installatieprogramma op de dvd met gebruikerssoftware" op pagina 10.](#page-9-0)

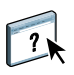

## <span id="page-12-2"></span><span id="page-12-1"></span><span id="page-12-0"></span>**COMMAND WORKSTATION**

<span id="page-12-4"></span><span id="page-12-3"></span>Command WorkStation breidt de gebruikerservaring uit en verbetert de productiviteit. De platformonafhankelijke toepassing geeft operators de middelen om taken te beheren op de EX Print Server en beheerders de middelen om de EX Print Server te configureren voor afdrukken. Command WorkStation bevat Taakcentrum voor taakbeheer, Apparaatcentrum voor serverbeheer en Fiery SeeQuence Suite om taken voor te bereiden voor afdrukken.

In de weergaven Taakcentrum en Apparaatcentrum worden in de Serverlijst alle EX Print Server-servers weergegeven waarmee u bent verbonden. U kunt tussen servers schakelen en servers toevoegen of verwijderen van de lijst. Informatie over verbruiksartikelen op de pers, ladekoppelingsstatus, en fouten en waarschuwingen is beschikbaar.

- **Taakcentrum** geeft de hulpmiddelen weer voor het beheren van taken in afdrukwachtrijen en een taakvoorbeeld van verwerkte taken. De status van taken wordt weergegeven. U kunt taken zoeken en u hebt toegang tot functies vanuit de aanpasbare werkbalk.
- **Apparaatcentrum** geeft u toegang tot alle hulpbronnen van de EX Print Server. Vanuit Apparaatcentrum hebt u toegang tot instellingen en hulpmiddelen zoals kalibratie en reservekopie maken en terugzetten. U kunt kleurinstellingen uitvoeren, virtuele printers configureren en ingangen in Paper Catalog maken.

Met Command WorkStation kunt u de volgende taken uitvoeren:

- De status van afdruktaken op de EX Print Server bekijken
- Taken blokkeren, verwerken en afdrukken
- Vervangende instellingen opgeven voor door de gebruiker ingestelde afdrukopties
- Een voorbeeld bekijken van de pagina-inhoud van een taak
- Pagina's van een taak in een andere volgorde plaatsen en pagina's van verschillende taken met elkaar combineren
- FreeForm-masterbestanden maken en gebruiken voor het afdrukken van variabele gegevens
- Taakbestanden archiveren
- Takenlogboeken met recente afdrukactiviteiten bekijken
- Virtuele printers definiëren
- Lettertypen beheren
- Fiery SeeQuence Suite openen
- Taken samenvoegen
- Kleurbeheerinstellingen openen

## <span id="page-13-0"></span>**Hulpprogramma's van Command WorkStation**

Command WorkStation biedt toegang tot de volgende hulpprogramma's:

- Reservekopie maken en terugzetten
- Booklet Maker
- Calibrator
- Kleurbeheer
- Configure
- Fiery JDF
- Taakeigenschappen
- Paper Catalog
- Quick Doc Merge
- Lade-uitlijning
- Ladekoppeling
- Fiery SeeQuence Impose
- Fiery SeeQuence Compose

## <span id="page-14-2"></span><span id="page-14-0"></span>**Command WorkStation installeren**

Installeer Command WorkStation op een Microsoft Windows- of Mac OS-computer die beschikt over een netwerkverbinding naar de EX Print Server. Raadpleeg *Welkom* voor een volledige lijst met systeemvereisten.

Het installatieprogramma voor Command WorkStation bevindt zich op de dvd met gebruikerssoftware als onderdeel van de Fiery User Software Installer (Windows-computers) of als afzonderlijke toepassing (Mac OS X). Raadpleeg ["Gebruikerssoftware installeren" op](#page-7-2)  [pagina 8](#page-7-2) voor de installatie van Command WorkStation.

#### <span id="page-14-3"></span><span id="page-14-1"></span>**Verbinding met de EX Print Server configureren**

De eerste keer dat u Command WorkStation gebruikt, wordt u gevraagd de verbinding met de EX Print Server te configureren. U kunt ook de configuratie bijwerken na elke wijziging in uw EX Print Server of netwerk, zoals een wijziging in de servernaam of het IP-adres. Als u de instellingen van de EX Print Server wijzigt, moet u dit doen voordat u de configuratie van de verbinding aanpast.

#### **VOORDAT U BEGINT**

**• Druk de configuratiepagina van de EX Print Server af.**

<span id="page-14-4"></span>Raadpleeg het onderdeel *Configuratie en instellingen* in het pakket met gebruikersdocumentatie voor instructies voor het afdrukken van de configuratiepagina.

<span id="page-14-6"></span><span id="page-14-5"></span>De configuratiepagina van de EX Print Server bevat informatie die u nodig hebt bij het configureren van de verbinding, zoals het IP-adres van de EX Print Server. Voor TCP/IP-installaties kunt u de DNS-naam gebruiken in plaats van het IP-adres. Zorg dat de EX Print Server is geregistreerd op een Domain Name Server (DNS) op uw netwerk. Raadpleeg uw netwerkbeheerder voor meer informatie.

#### **DE VERBINDING VOOR COMMAND WORKSTATION CONFIGUREREN**

#### **1 Start Command WorkStation:**

**Windows:** Programma's > Fiery > Fiery Command WorkStation 5

**Mac OS:** Programma's : Fiery : Command WorkStation 5 : Command WorkStation

**2 Typ de DNS-naam of het IP-adres en klik op Toevoegen om de server toe te voegen aan de lijst Niet-verbonden servers.**

<span id="page-14-7"></span>Als geen EX Print Server wordt gevonden, klikt u op het pictogram  $\mathbb{Q}_1$ en zoekt u op een **bereik van IP-adressen of op een IP-adres en subnetmasker. Klik vervolgens op Start. Of selecteer Automatisch zoeken.**

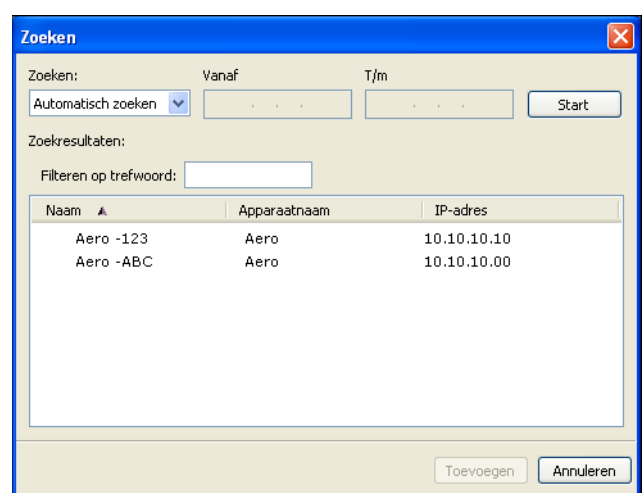

Alle beschikbare servers worden weergegeven in de lijst Beschikbare servers.

**Als u een bepaalde server wilt zoeken in de lijst Beschikbare servers, typt u de servernaam in het veld Filteren op trefwoord.**

**Selecteer de EX Print Server die u wilt gebruiken, klik op Toevoegen en klik vervolgens op Verbinden.**

Het dialoogvenster Aanmelden wordt weergegeven.

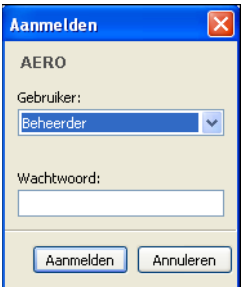

### **3 Selecteer Beheerder, Operator of Gastgebruiker en typ het juiste wachtwoord, indien dit nodig is.**

<span id="page-15-1"></span>Vraag de systeembeheerder om wachtwoordgegevens voor de EX Print Server waarmee u verbinding wilt maken.

<span id="page-15-0"></span>Raadpleeg het onderdeel *[Configuratie en instellingen](#page-0-0)* in het pakket met gebruikersdocumentatie voor meer informatie over het instellen van wachtwoorden en het standaardbeheerderswachtwoord voor de EX Print Server.

#### **4 Klik op Aanmelden.**

Command WorkStation is nu verbonden met de EX Print Server.

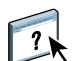

Raadpleeg de Help van Command WorkStation voor meer informatie over het beheren van en verbinden met aanvullende EX Print Server-servers.

## <span id="page-16-0"></span>**Command WorkStation gebruiken**

Nadat u Command WorkStation hebt geïnstalleerd en geconfigureerd, kunt u hiermee taken op de EX Print Server gaan controleren en beheren.

## <span id="page-16-1"></span>**Help**

Raadpleeg de Help van Command WorkStation voor instructies voor het gebruik van functies van Command WorkStation. Het menu Help biedt toegang tot de volgende soorten Help:

- **Online-Help** biedt procedurele informatie.
- **Hoe** opent de EFI-webpagina, die demonstratiescripts en voorbeeldbestanden bevat.
- <span id="page-16-4"></span>• **Wat is nieuw** beschrijft de nieuwe functies van Command WorkStation.

## <span id="page-16-5"></span><span id="page-16-2"></span>**HELP VAN COMMAND WORKSTATION OPENEN**

**1 Start Command WorkStation.**

Selecteer de EX Print Server in het dialoogvenster Serverlijst en meld u aan bij de server.

<span id="page-16-3"></span>Raadpleeg *Configuratie en instellingen* voor meer informatie over het instellen van wachtwoorden en het standaardbeheerderswachtwoord voor de EX Print Server.

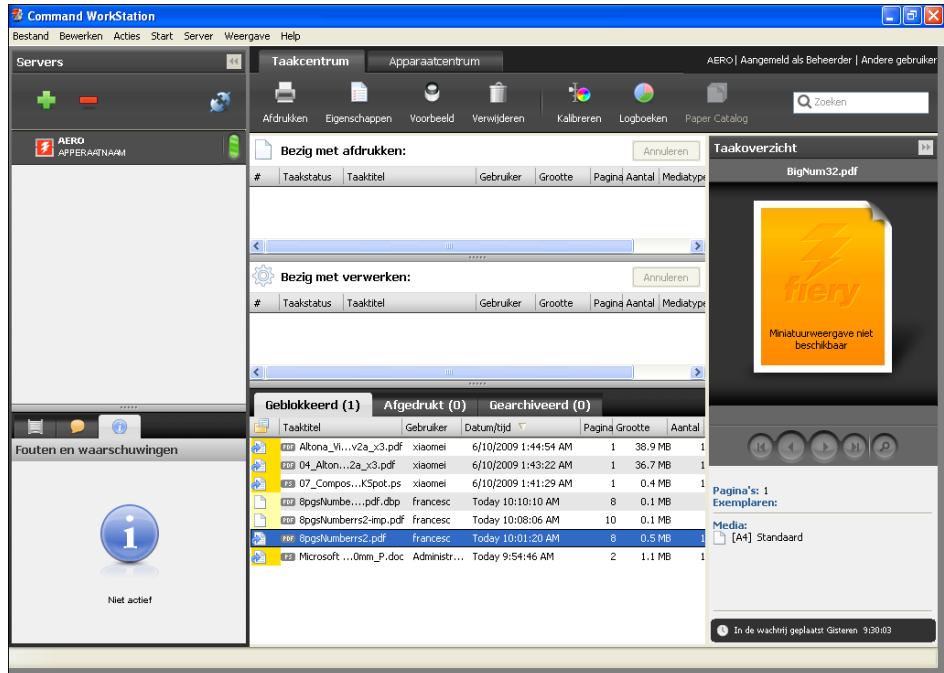

**2 Kies Help, Hoe of Wat is nieuw in het menu Help.**

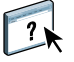

## <span id="page-17-0"></span>**Extra functies**

In de volgende secties wordt beschreven hoe u extra functies van Command WorkStation kunt gebruiken die niet worden behandeld in de Help van Command WorkStation.

## <span id="page-17-1"></span>**Gemengde media**

<span id="page-17-2"></span>Met de functie Gemengde media kunt u de subhoofdstukken voor een taak definiëren, paginabereiken afdrukken op verschillende soorten media, lege media tussen pagina's toevoegen en tabbladen met tekst invoegen (als de pers afdrukken op tabbladen ondersteunt).

#### **BELANGRIJK**

De volgende richtlijnen en beperkingen gelden voor de instellingen van Gemengde media:

- In het dialoogvenster Gemengde media kunt u geen instellingen opgeven die conflicteren met instellingen voor media, paginaformaat of afwerking die voor de taak zijn opgegeven in het dialoogvenster Taakeigenschappen of in het printerstuurprogramma.
- Als twee of meer instellingen voor gemengde media strijdig zijn, worden de namen van deze instellingen rood gemarkeerd in het dialoogvenster Gemengde media om aan te geven dat u het conflict moet oplossen.
- Als u afdrukopties opgeeft (in het dialoogvenster Taakeigenschappen of in het printerstuurprogramma) nadat u instellingen voor gemengde media hebt opgegeven, kunnen bepaalde afdrukopties in conflict zijn met de paginaspecifieke instellingen voor gemengde media. U moet dit conflict oplossen door andere afdrukopties te kiezen of bepaalde specificaties voor gemengde media te verwijderen.
- Instellingen voor Gemengde media hebben invloed op het gebruik van kleurenuitvoerprofielen wanneer de optie Mediaprofielen gebruiken is geselecteerd in Kleurinstellingen. Raadpleeg *[Afdrukken in kleur](#page-12-1)* voor meer informatie.
- Als tellers zijn geconfigureerd voor de pers, tellen blanco media die tussen pagina's worden ingevoegd als afgedrukte pagina's.

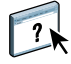

Basisinstructies voor het openen en gebruiken van Gemengde media vindt u in de Help van Command WorkStation. In de onderstaande procedures worden de specifieke functies van de EX Print Server besproken.

#### **SPECIFICATIES VOOR GEMENGDE MEDIA DEFINIËREN**

- **1 Selecteer of klik met de rechtermuisknop op een taak met de status In wachtrij/Geblokkeerd in de weergave Taakcentrum en kies Eigenschappen in het menu Acties of dubbelklik op een taak.**
- **2 Klik op het pictogram Media en schuif naar Gemengde media.**

In het dialoogvenster Gemengde media worden alle eerder gedefinieerde media-instellingen weergegeven. Bovendien vindt u hier knoppen voor het definiëren, wijzigen en verwijderen van instellingen.

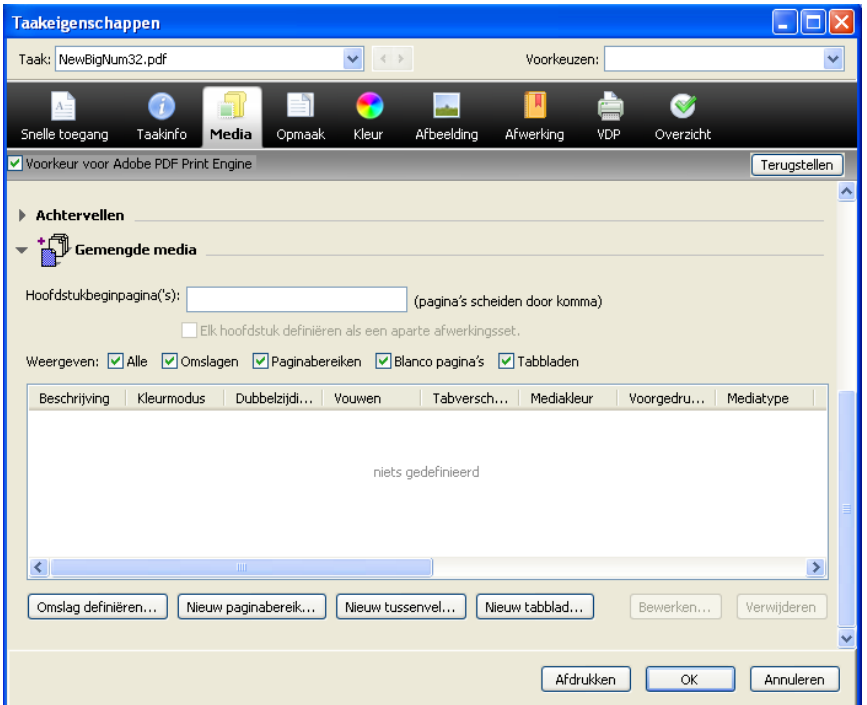

#### **3 Voer bij Hoofdstukbeginpagina's de paginanummers in waarop u nieuwe hoofdstukken wilt laten beginnen.**

<span id="page-18-0"></span>Typ de paginanummers als door komma gescheiden waarden (bijvoorbeeld: 4,9,17) om het begin van elk nieuwe hoofdstuk aan te geven. Met deze functie kunt u zorgen dat voor elke beginpagina een rechterpagina wordt gebruikt, door indien nodig een voorafgaande lege linkerpagina in te voegen.

**OPMERKING:** U hoeft niet de eerste pagina in te voeren. De paginanummers verwijzen naar de nummering van het originele document. Als u de functie Hoofdstukbeginpagina(s) gebruikt, moeten alle media die zijn opgegeven in de keuzelijst Papier per hoofdstuk dezelfde afmetingen hebben (bijvoorbeeld, allemaal Letter, allemaal Tabloid of allemaal A4).

**4 Als u op elk hoofdstuk dat u met de functie Hoofdstukbeginpagina maakt afwerkingsopties wilt toepassen (bijvoorbeeld nieten of sorteren), schakelt u de optie "Elk hoofdstuk definiëren als een aparte afwerkingsset" in.**

<span id="page-19-2"></span>**OPMERKING:** Niet alle afwerkingsopties kunnen worden toegepast op hoofdstukken die media van gemengd formaat bevatten (bijvoorbeeld Letter en A4).

**5 U kunt eigenschappen voor voor- en achteromslagen definiëren door op Omslag definiëren te klikken.** 

Raadpleeg ["Instellingen voor omslagmedia definiëren" op pagina 21](#page-20-0) voor meer informatie.

**6 U kunt eigenschappen voor afzonderlijke pagina's of paginabereiken definiëren door op Nieuw paginabereik te klikken.**

<span id="page-19-0"></span>Raadpleeg ["Media definiëren voor specifieke pagina's" op pagina 22](#page-21-0) voor meer informatie.

**7 Als u tabbladen wilt invoegen, klikt u op Nieuw tabblad.**

Het dialoogvenster Tabblad invoegen wordt weergegeven. Raadpleeg [pagina 25](#page-24-1) voor informatie over het definiëren van tabbladinstellingen.

<span id="page-19-1"></span>**OPMERKING:** De functie Tabblad invoegen wordt niet ondersteund voor ingeslagen taken.

**8 Als u blanco pagina's wilt invoegen, klikt u op Nieuw tussenvel.**

Raadpleeg ["Blanco pagina's invoegen" op pagina 23](#page-22-1) voor meer informatie.

**9 Als u een bestaande definitie wilt wijzigen of verwijderen, selecteert u deze definitie in de lijst Definitie gemengde media en klikt u op Bewerken of Verwijderen.**

Als u op Bewerken klikt, voert u nieuwe instellingen in voor de definitie en klikt u vervolgens op Wijzigen.

**10 Nadat u het definiëren van instellingen voor gemengde media hebt voltooid, klikt u op OK om het dialoogvenster Gemengde media en Taakeigenschappen te sluiten.**

De instellingen voor gemengde media worden toegepast op de taak.

**OPMERKING:** U kunt tot 100 verschillende instellingen voor de selectielijst opslaan in het dialoogvenster Gemengde media.

#### <span id="page-20-0"></span>**INSTELLINGEN VOOR OMSLAGMEDIA DEFINIËREN**

**1 Klik in het dialoogvenster Gemengde media op Omslag definiëren.**

<span id="page-20-1"></span>Het dialoogvenster Omslagmedia wordt weergegeven.

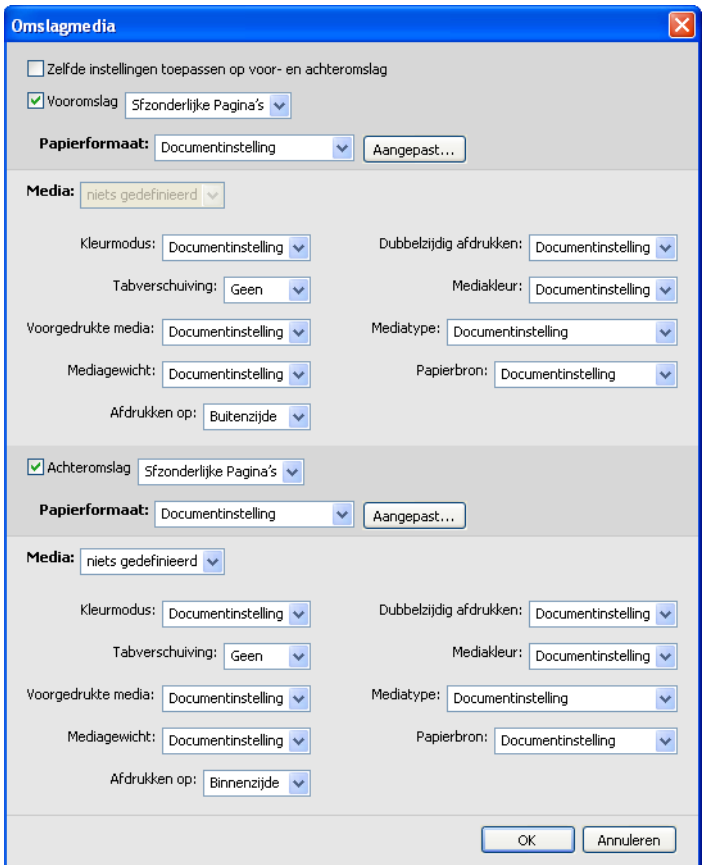

- **2 Als u identieke media voor- en achteromslagen wilt definiëren, schakelt u de optie Zelfde instellingen toepassen op voor- en achteromslag in. Als u aparte media-instellingen wilt definiëren voor voor- en achteromslagen, schakelt u de optie Vooromslag of Achteromslag in.**
- **3 Kies naar wens andere instellingen in de vervolgkeuzelijsten.**
- **4 Selecteer het gewenste medium in het menu Media.**

## **Als u media wilt selecteren uit Paper Catalog, selecteert u Selecteren uit Paper Catalog in het menu Media.**

Het geselecteerde medium wordt weergegeven in het hoofdvenster van Omslagmedia.

Raadpleeg [pagina 36](#page-35-3) voor meer informatie over Paper Catalog.

**5 Klik op OK om terug te gaan naar het dialoogvenster Gemengde media.**

De instellingen voor Omslagmedia hebben voorrang op instellingen die zijn gedefinieerd in het dialoogvenster Pagina/Paginabereik media.

#### <span id="page-21-0"></span>**MEDIA DEFINIËREN VOOR SPECIFIEKE PAGINA'S**

**1 Klik in het dialoogvenster Gemengde media op Nieuw paginabereik.**

Het dialoogvenster Pagina/Paginabereik media wordt weergegeven.

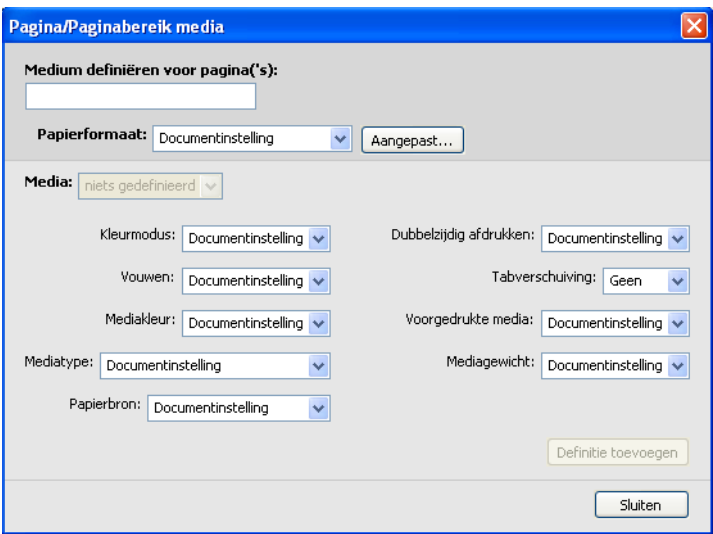

**2 Typ pagina's en paginabereiken als door komma gescheiden waarden (bijvoorbeeld: 3,9–14,18).**

**3 Kies naar wens andere instellingen in de vervolgkeuzelijsten.**

Als u een nieuwe mediasoort toewijst aan de achterzijde van een vel dat dubbelzijdig wordt afgedrukt, wordt een blanco pagina ingevoegd zodat de inhoud van de toegewezen pagina op de voorzijde van het volgende vel wordt afgedrukt.

**4 Selecteer het gewenste medium in het menu Media.**

**Als u media wilt selecteren uit Paper Catalog, selecteert u Selecteren uit Paper Catalog in het menu Media.**

Het geselecteerde medium wordt weergegeven in het hoofdvenster van Paginabereik.

Raadpleeg [pagina 36](#page-35-3) voor meer informatie over Paper Catalog.

- **5 Klik op Definitie toevoegen na elke media-instelling die u definieert.**
- **6 Klik op Sluiten om terug te gaan naar het dialoogvenster Gemengde media.**

#### <span id="page-22-1"></span>**BLANCO PAGINA'S INVOEGEN**

**1 Klik op Nieuw tussenvel in het dialoogvenster Gemengde media.**

Het dialoogvenster Blanco invoegen wordt weergegeven.

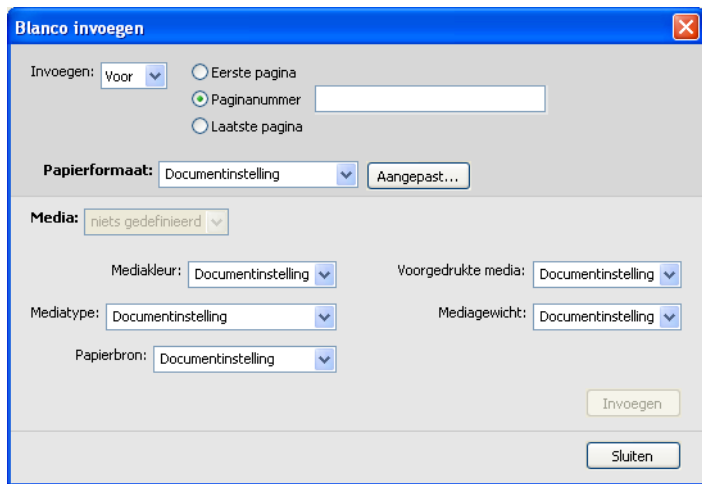

- **2 Geef aan of u de blanco pagina wilt invoegen vóór of na de doelpagina. Definieer de doelpagina als de eerste of de laatste pagina in het document of als een pagina met een specifiek nummer.**
- **3 Kies naar wens andere instellingen in de vervolgkeuzelijsten.**
- **4 Selecteer het gewenste medium in het menu Media.**

**Als u media wilt selecteren uit Paper Catalog, selecteert u Selecteren uit Paper Catalog in het menu Media.**

Het geselecteerde medium wordt weergegeven in het hoofdvenster van Blanco invoegen.

Raadpleeg [pagina 36](#page-35-3) voor meer informatie over Paper Catalog.

- **5 Klik op Invoegen na elke blanco pagina die u definieert.**
- **6 Klik op Sluiten om terug te gaan naar het dialoogvenster Gemengde media.**

## <span id="page-22-0"></span>**Tabbladen afdrukken**

In deze sectie wordt beschreven hoe u tabbladtaken afdrukt vanaf de EX Print Server.

Als u een taak met tabbladen wilt afdrukken, gaat u als volgt te werk:

- Plaats tabbladen in de pers.
- Geef instellingen op in de gebruikersinterface van de pers (computer, monitor en toetsenbord die zijn aangesloten op de Xerox® Color 1000 Press).
- Geef instellingen op in Command WorkStation op de EX Print Server.

## <span id="page-23-0"></span>**Tabbladen plaatsen in de pers**

Plaats de tabbladen die u wilt gebruiken in de pers. U kunt tabbladen SEF of LEF plaatsen, maar let op dat tabbladen van links naar rechts en met de afdrukzijde naar beneden in omgekeerde volgorde worden afgedrukt. Raadpleeg de onderstaande procedure:

#### **TABBLADEN PLAATSEN**

- **1 Selecteer het soort tabbladen voor uw taak.**
- **2 Trek de lade uit waarin u de tabbladen wilt plaatsen.**

U kunt tabbladen plaatsen in Lade 1, Lade 2 of Laden A1-1/A1-2, indien geïnstalleerd.

Het medium voor het hoofdgedeelte van de taak wordt in een andere lade geplaatst.

**3 Plaats de tabbladen zonder deze om te draaien.** 

Het eerste tabblad bevindt zich altijd aan de onderzijde van de gecollationeerde media en de taak wordt met de bedrukte zijde omlaag afgedrukt.

**OPMERKING:** Zelfs als u opgeeft dat slechts één tabblad in een taak moet worden ingevoegd, moet u een volledige set tabbladen plaatsen. Als u opgeeft dat twee tabbladen moeten worden ingevoegd en afgedrukt, worden de resterende tabbladen uitgevoerd als blanco pagina's.

**4 Plaats de rand van de tabbladen uitgelijnd tegen de rechterrand van de lade met de afdrukzijde naar beneden.** 

De plaatsing van tabbladen in een lade is als volgt:

- **SEF (Short Edge Feed, invoer korte zijde):** tabbladen omhoog en naar de achterzijde van de lade gericht
- **LEF (Long Edge Feed, invoer lange zijde):** tabbladen omhoog en naar de linkerzijde van de lade gericht
- **5 Stel zo nodig de papiergeleiders en hendels voor de helling af.**
- **6 Duw de lade naar binnen.**

Raadpleeg de documentatie van de pers voor meer informatie over de functionaliteit van de pers.

**OPMERKING:** Tabbladen kunnen niet tweezijdig worden bedrukt.

Raadpleeg de volgende secties als u media-instellingen wilt opgeven, zoals paginaformaat en -gewicht, de plaats in het document waar de tabbladen worden ingevoegd, en de inhoud en eigenschappen van tabbladtekst.

## <span id="page-24-0"></span>**Instellingen opgeven op de pers**

Voer in het venster Paper Tray Properties (Eigenschappen papierlade) in de gebruikersinterface van de pers de juiste mediagegevens in voor de tabbladen die in de lade zijn geplaatst. Houd rekening met het volgende:

- Voor LEF-tabbladen van Letter-formaat moet het geselecteerde paginaformaat 9 x 11 zijn. Voor LEF-tabbladen van A4-formaat moet het geselecteerde paginaformaat Tabpapier-Europa zijn.
- Voor SEF-taken selecteert u Aangepast formaat en voert u 11 inch (Letter) of 296 mm (A4) in voor de breedte en 9 inch (Letter) of 223,5 mm (A4) voor de hoogte.
- Zorg dat de juiste invoerrichting (SEF of LEF) is geselecteerd voor de media die in de lade zijn geplaatst.
- Geef het mediatype op.

## <span id="page-24-1"></span>**Tabbladinstellingen opgeven in Command WorkStation**

In Command WorkStation kunt u overal in een taak tabbladen invoegen. Met deze functie beschikt u over diverse formaten en soorten tabbladen. U kunt tabbladtekst invoegen en tekstattributen per taak vervangen.

Als u voorgesneden of volledig gesneden tabbladen met voorgedrukte tekst wilt invoegen, kunt u de functie Nieuw paginabereik van Gemengde media gebruiken. Als u tabbladen wilt invoegen en tabbladtekst wilt opgeven, gebruikt u de functie Nieuw tabblad van Gemengde media.

#### **Specifiek pagina's opgeven als tabbladen**

Raadpleeg de procedure op [pagina 22](#page-21-0) als u de functie Nieuw paginabereik van Gemengde media wilt gebruiken.

Wanneer u instellingen opgeeft voor het invoegen van tabbladen, moet u het volgende instellen:

- **Papierformaat:** selecteer 9 x 11 LEF (Letter) of Tabpapier-Europa (A4). Voor SEF selecteert u Aangepast papierformaat en voert u 11 inch of 296 mm in voor de breedte en 9 inch of 223,5 mm voor de hoogte.
- **Media:** selecteer een soort tabbladen.
- **Voorgedrukte media:** selecteer Ja.
- **Dubbelzijdig:** selecteer Uit.
- **Mediatype:** kies een van de tabbladtypen in de lijst.
- **Papierbron:** selecteer de specifieke lade waarin de tabbladen zijn geplaatst.

Geef naar wens andere instellingen op.

#### **Gebruik van de functie Tabblad invoegen**

Gebruik de functie Tabblad invoegen om tabbladen in te voegen in een taak wanneer u tabbladtekst wilt opgeven die moet worden afgedrukt. Volg de onderstaande procedure om tabbladen in te voegen.

#### <span id="page-25-0"></span>**TABBLADEN INVOEGEN**

- <span id="page-25-1"></span>**1 Selecteer of klik met de rechtermuisknop op een taak met de status In wachtrij/Geblokkeerd in de weergave Taakcentrum en kies Eigenschappen in het menu Acties of dubbelklik op een taak.**
- **2 Klik op het pictogram Media en schuif naar Gemengde media.**
- **3 Klik op Nieuw tabblad in het dialoogvenster Gemengde media.**

Het dialoogvenster Tabblad invoegen wordt weergegeven.

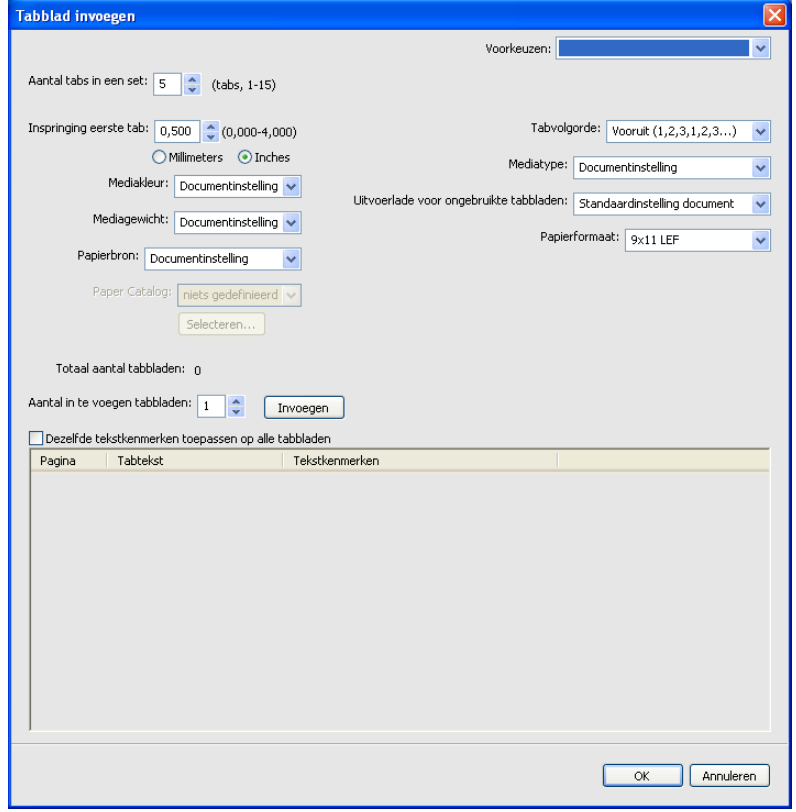

## **4 Voer het aantal tabbladposities in een volledige set tabbladen in bij Aantal tabs in een set.**

Deze specificatie zorgt ervoor dat de tekst voor het tabblad op de juiste positie wordt afgedrukt. Zo verschillen bijvoorbeeld de tabbladposities in een set van tien tabbladen van de tabbladposities in een set van vijf tabbladen.

- **5 Geef bij Papierbron de lade op waarin de tabbladen zijn geplaatst.**
- **6 Selecteer de tabbladen in het menu Paper Catalog.**
- **7 Selecteer de tabbladvolgorde.**

Vooruit is de standaardvolgorde voor het plaatsen van tabbladen.

- **8 Kies bij Mediatype een van de tabbladtypen in de lijst.**
- **9 Geef de uitvoerlade voor ongebruikte tabbladen op.**

Raadpleeg [pagina 29](#page-28-1) voor meer informatie over deze instelling.

**10 Selecteer het papierformaat.** 

De waarden bij Papierformaat hebben betrekking op de afmetingen van het papier, inclusief de gedeelten met de tab.

- **11 Geef desgewenst andere instellingen op voor het tabbladpapier.**
- **12 U kunt kenmerken voor de tabbladtekst opgeven door het aantal tabbladen in te voeren bij Aantal in te voegen tabbladen en te klikken op Invoegen.**

<span id="page-26-0"></span>Volg de onderstaande procedure om de tabbladtekst te definiëren.

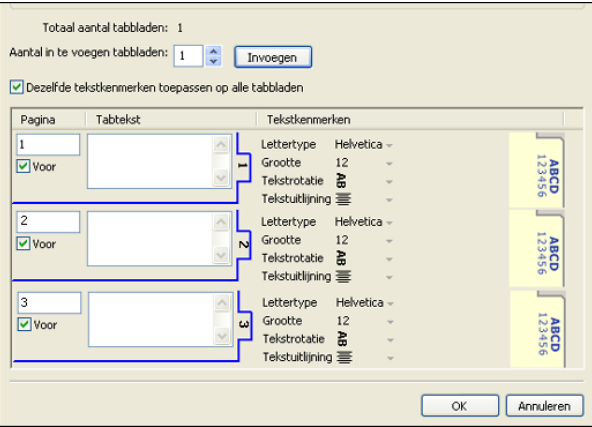

#### **TABBLADTEKST OPGEVEN**

- **1 Schakel in het dialoogvenster Tabbladtekst de optie Dezelfde tekstkenmerken toepassen op alle tabbladen in als u voor alle tabbladen dezelfde tekstkenmerken wilt gebruiken.**
- **2 Klik op Invoegen.**
- **3 Klik op Tekstkenmerken.**

<span id="page-27-0"></span>Geef de kenmerken voor draaihoek, uitlijning, lettertype en tekengrootte op voor de tabbladtekst en klik vervolgens op OK.

#### **4 Geef aan waar u elk tabblad wilt invoegen in het document.**

- Voer in het veld Pagina het paginanummer in waar u het tabblad wilt invoegen.
- Selecteer Voor om het tabblad voor het paginanummer in te voegen of schakel de optie uit.

**OPMERKING:** Als u definieert dat een tabblad moet worden ingevoegd tussen een pagina met een oneven nummer en een pagina met een even nummer in een taak voor dubbelzijdig afdrukken, wordt het tabblad ingevoegd na de pagina met het oneven nummer op de eerste pagina, terwijl de pagina met het even nummer wordt afgedrukt op het volgende vel.

#### **5 Typ de gewenste tabbladtekst voor elk tabblad in het veld Tabbladtekst.**

U kunt tekstkenmerken voor elk afzonderlijk tabblad opgeven door op Tekstkenmerken voor dat tabblad te klikken.

## **6 Nadat u de tabbladtekst hebt opgegeven, klikt u op OK om het dialoogvenster Tabblad invoegen te sluiten.**

In de lijst Definitie gemengde media van het dialoogvenster Gemengde media worden de huidige tabbladinstellingen weergegeven.

- **7 Als u media-instellingen voor de tabbladen wilt wijzigen, selecteert u de tabbladbeschrijving in de lijst Definitie gemengde media en klikt u vervolgens op Bewerken.**
- **8 U kunt uw instellingen voor het invoegen van tabbladen toepassen op het document door op OK te klikken om het dialoogvenster Gemengde media en Taakeigenschappen te sluiten.**

#### <span id="page-28-3"></span><span id="page-28-1"></span>**Uitvoerlade voor ongebruikte tabbladen**

Ongebruikte tabbladen kunnen naar een specifieke uitvoerlade worden gezonden. Als u bijvoorbeeld een taak met drie tabbladen afdrukt en tabbladpapier gebruikt met vijf tabbladen per set, blijven het vierde en vijfde tabblad ongebruikt. Als u de uitvoerlade voor ongebruikte tabbladen wilt selecteren, klikt u op Nieuw tabblad in het venster Gemengde media, selecteert u Uitvoerlade voor ongebruikte tabbladen en kiest u vervolgens de uitvoerlade in de vervolgkeuzelijst.

Geef het volgende op bij Tabblad invoegen:

- Aantal tabbladen in de set tabbladen die u gebruikt
- **Tabbladposities**
- Paginanummer van tabbladen

**OPMERKING:** Uitvoerlade voor ongebruikte tabbladen is alleen beschikbaar wanneer u meerdere exemplaren van uw tabbladtaak afdrukt. U kunt een afwerkeenheid niet opgeven als uitvoerlade voor ongebruikte tabbladen als die afwerkeenheid niet voor de taak wordt gebruikt. Als een papierstoring optreedt, wordt het restant van de tabbladen in de set door de pers uitgevoerd. Wanneer de papierstoring is opgelost, wordt het afdrukken van de set door de pers hervat met de tabbladen in de juiste volgorde.

## **ImageViewer**

<span id="page-28-0"></span>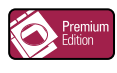

<span id="page-28-2"></span>Als Fiery Graphic Arts Package, Premium Edition is geïnstalleerd en is ingeschakeld op de EX Print Server, kunt u ImageViewer gebruiken om kleuren te bekijken en aan te passen in een taak die is verwerkt en geblokkeerd is. Raadpleeg *Fiery Graphic Arts Package* voor meer informatie over het gebruik van ImageViewer.

**OPMERKING:** Indien ImageViewer beschikbaar is, vervangt dit programma het standaardvoorbeeldvenster voor weergave op volledig scherm dat wordt beschreven in de Help van Command WorkStation.

## <span id="page-29-0"></span>**Problemen oplossen**

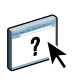

<span id="page-29-2"></span>Raadpleeg de volgende secties bij het oplossen van elementaire verbindings- en softwareproblemen met Command WorkStation. Raadpleeg de Help van Command WorkStation voor aanvullende informatie over het oplossen van problemen.

## <span id="page-29-1"></span>**Command WorkStation kan geen verbinding maken met de EX Print Server**

Als u geen verbinding kunt maken met de EX Print Server of de EX Print Server niet kunt vinden vanaf uw computer, neemt u contact op met de netwerkbeheerder. Mogelijk moet de beheerder uw netwerkverbindingen controleren en de instellingen op de servers bekijken waarop u afdrukt. Als er instellingen zijn gewijzigd, kan het nodig zijn de EX Print Server opnieuw te configureren (raadpleeg *Configuratie en instellingen*).

Als u verbinding kunt maken met de EX Print Server via een ander hulpprogramma, moet u mogelijk de verbinding van Command WorkStation met de EX Print Server opnieuw configureren (raadpleeg [pagina 15](#page-14-1)).

Als u de EX Print Server hebt geconfigureerd en clientcomputers en netwerkservers hebt ingesteld volgens de instructies in *Configuratie en instellingen,* drukt u een testpagina af. Als u wel de testpagina kunt afdrukken, maar nog steeds geen document kunt afdrukken vanaf een externe computer, moet u de netwerkbeheerder vragen de netwerkverbinding te controleren.

Als u geen verbinding kunt maken en geen testpagina kunt afdrukken, kijkt u op de gebruikersinterface van de pers voor informatie over de fout.

## <span id="page-30-0"></span>**Command WorkStation reageert niet**

Gebruik de volgende richtlijnen voor het oplossen van problemen als Command WorkStation niet reageert.

**ALS DE VENSTERS VAN COMMAND WORKSTATION NIET WORDEN BIJGEWERKT**

- **1 Meld u af en sluit vervolgens Command WorkStation af.**
- **2 Start Command WorkStation opnieuw of start de computer opnieuw op.**

Als de vensters van Command WorkStation niet worden bijgewerkt of als geen taken worden weergegeven en u de muis niet kunt gebruiken (u kunt geen taak of venster selecteren, een opdracht in een snelmenu gebruiken of een menuopdracht kiezen), betekent dit dat de EX Print Server offline is of dat de netwerkcommunicatie is mislukt.

#### **COMMAND WORKSTATION GEFORCEERD AFSLUITEN**

**1 Op een Windows-computer drukt u op Ctrl-Alt-Delete en gebruikt u Programmabeheer om Command WorkStation te sluiten.** 

**Op een Mac OS X-computer kiest u Apple-menu > Forceer stop, selecteert u Command WorkStation en klikt u vervolgens op Forceer stop. Of u drukt op Command+Option+Esc, selecteert Command WorkStation en klikt vervolgens op Forceer stop.**

- **2 Maak vervolgens de netwerkkabel van de EX Print Server los, sluit de kabel weer aan en probeer vervolgens een test- of configuratiepagina af te drukken.**
- **3 Als dit niet lukt, moet u de EX Print Server opnieuw starten.**

## <span id="page-31-0"></span>**FIERY SEEQUENCE SUITE**

<span id="page-31-6"></span>Fiery SeeQuence Suite is een geïntegreerd hulpmiddel voor taakvoorbereiding dat de volgende modi bevat, afhankelijk van de beschikbare clientdongle (indien aanwezig):

- <span id="page-31-2"></span>• **Preview** biedt een voorbeeld van de taak vóór verwerking.
- **Fiery SeeQuence Compose** stelt u in staat de subhoofdstukken voor een taak te definiëren, paginabereiken af te drukken op verschillende soorten media, lege media tussen pagina's toe te voegen en tabbladen met tekst in te voegen (als de pers afdrukken op tabbladen ondersteunt).
- <span id="page-31-5"></span><span id="page-31-4"></span>• **Fiery SeeQuence Impose** past inslagopmaak toe op taken voor aangepast afdrukken, binden en bijsnijden. Met Impose kunt u ook inslagfuncties toepassen op taken met variabele gegevens en ingeslagen taken opslaan als PDF-bestanden.
- **Fiery SeeQuence Suite** integreert de functies van Impose en Compose in het venster Preview.

<span id="page-31-7"></span>**OPMERKING:** Fiery SeeQuence Suite wordt als standaardfunctie geleverd bij de EX Print Server.

## <span id="page-31-1"></span>**Het SeeQuence Suite-pakket**

De Fiery SeeQuence Suite-software is beschikbaar in de volgende pakketconfiguratie:

<span id="page-31-3"></span>• Fiery SeeQuence Suite-pakket, bestaande uit SeeQuence Impose en SeeQuence Compose (inclusief dvd met Adobe Acrobat/Enfocus PitStop en enkele dongle)

SeeQuence Impose en SeeQuence Compose worden ondersteund op Windowsen Mac OS-computers. Raadpleeg *Welkom* voor meer informatie over de systeemvereisten.

**OPMERKING:** Als u de volledige functionaliteit van de software wilt gebruiken, moet de specifieke dongle voor het softwarepakket op uw computer zijn geïnstalleerd. Als de dongle niet is geïnstalleerd, wordt SeeQuence uitgevoerd in de demonstratiemodus. In de demonstratiemodus worden ingeslagen taken afgedrukt met een watermerk en kunt u ingeslagen taken in DBP-indeling opslaan op de EX Print Server. U kunt ingeslagen taken in de demonstratiemodus wel in Adobe PDF-indeling opslaan op een vaste schijf en de EX Print Server, maar de taken worden opgeslagen met een watermerk.

## <span id="page-32-3"></span><span id="page-32-0"></span>**Fiery SeeQuence Suite installeren en inschakelen**

In de volgende secties wordt beschreven hoe u SeeQuence Suite moet installeren en inschakelen.

## <span id="page-32-6"></span><span id="page-32-1"></span>**SeeQuence-software installeren**

De SeeQuence Suite-software wordt geïnstalleerd met Command WorkStation-software. Raadpleeg [pagina 8](#page-7-2) en [pagina 15](#page-14-2) voor meer informatie over het installeren van Command WorkStation-software.

## <span id="page-32-7"></span><span id="page-32-2"></span>**SeeQuence-software inschakelen**

SeeQuence Impose en SeeQuence Compose zijn functies van Command WorkStation die zijn beveiligd met een dongle en die werken in combinatie met Adobe Acrobat en de invoegtoepassing Enfocus PitStop. Op elke computer waarop SeeQuence-software wordt gebruikt, moet u een speciale dongle installeren. In dit gedeelte wordt uitgelegd hoe u de dongle en de vereiste software installeert.

U hebt de volgende onderdelen nodig:

- **Dongle:** een USB-dongle die wordt geleverd bij het volgende optiepakket:
	- Fiery SeeQuence Suite-pakket, bestaande uit SeeQuence Impose en SeeQuence Compose (inclusief enkele dongle)

**OPMERKING:** Als u een eerdere versie van Impose of Compose hebt aangeschaft, kunt u de dongles die al in uw bezit zijn gebruiken om SeeQuence Impose of SeeQuence Compose in te schakelen.

<span id="page-32-4"></span>• **Dvd met Adobe Acrobat/Enfocus PitStop:** meegeleverd met de SeeQuence Suite-pakketten. Bevat installatieprogramma's voor Adobe Acrobat versie 9 en Enfocus PitStop, een invoegtoepassing voor Acrobat, voor zowel Windows als Mac OS X.

**OPMERKING:** Als u voorbeelden van PS-bestanden wilt bekijken, moet Acrobat zijn geïnstalleerd op dezelfde computer als de SeeQuence-software. U hebt Acrobat of PitStop niet nodig om voorbeelden van PDF-bestanden te bekijken.

Als Command WorkStation nog niet is geïnstalleerd, moet u dit alsnog doen (raadpleeg [pagina 15\)](#page-14-2). Bij de installatie van Command WorkStation wordt ook de hoofdsoftware van SeeQuence geïnstalleerd.

Ga als volgt te werk om SeeQuence-software in te schakelen op een computer (of de EX Print Server als deze ondersteuning biedt voor en is uitgerust met een beeldscherm, toetsenbord en muis):

- Installeer de dongle uit het pakket rechtstreeks op de computer. Er is één dongle per clientcomputer vereist.
- <span id="page-32-5"></span>• Installeer Acrobat en PitStop vanaf de installatie-dvd (Windows of Mac OS) uit het pakket.

**OPMERKING:** Als u SeeQuence-software inschakelt op de EX Print Server, wordt er in de volgende procedures van uitgegaan dat u bij de EX Print Server bent aangemeld als beheerder en dat u het juiste wachtwoord hebt ingevoerd. In verband met de netwerkbeveiliging kan de systeembeheerder dit wachtwoord periodiek wijzigen. Vraag de systeembeheerder om het wachtwoord.

#### **DE DONGLE INSTALLEREN**

**1 Als Command WorkStation al is geïnstalleerd en wordt uitgevoerd op de clientcomputer, sluit u Command WorkStation af.**

**OPMERKING:** Als Command WorkStation wordt uitgevoerd, zal de installatie van de dongle (beschreven in [stap 2\)](#page-33-0) mislukken.

<span id="page-33-0"></span>**2 Pak de dongle uit en installeer deze rechtstreeks op de USB-aansluiting van de computer.**

Sluit de dongle aan op de USB-aansluiting van de computer. Zorg dat de dongle goed vastzit in de aansluiting.

Installeer Acrobat en PitStop zoals beschreven in de onderstaande procedure.

#### **ACROBAT EN PITSTOP INSTALLEREN**

**1 Als de meest recente versies van Adobe Acrobat en Enfocus PitStop niet zijn geïnstalleerd, verwijdert u de versies van Adobe Acrobat en Enfocus PitStop die zich momenteel op uw computer bevinden.**

**OPMERKING:** SeeQuence ondersteunt Acrobat 7, 8 en 9 voor Windows-computers en Acrobat 8 en 9 voor Mac OS-computers.

- Sluit alle geopende toepassingen.
- Volg de instructies voor uw computer voor het verwijderen van programma's.
- Start de computer opnieuw nadat u oudere versies van Acrobat en PitStop hebt verwijderd.
- **2 Sluit alle momenteel geopende softwaretoepassingen.**
- **3 Plaats de dvd met Adobe Acrobat/Enfocus PitStop (Windows of Mac OS) in het dvd-station.**
- **4 Als het installatieprogramma niet automatisch wordt gestart, bladert u naar het hoofdniveau van de dvd en dubbelklikt u op Setup.exe (Windows) of Setup.app (Mac OS).**
- **5 In Mac OS X op klikt u op Installeren en volgt u de instructies op het scherm.**

**In Windows selecteert u de taal en klikt u op Next (Volgende).**

De aangeschafte SeeQuence-softwareoptie is nu volledig ingeschakeld.

## <span id="page-34-0"></span>**Help**

<span id="page-34-1"></span>De Help van SeeQuence Suite is onderdeel van de Help van Command WorkStation. Raadpleeg de Help van Command WorkStation voor instructies voor het gebruik van SeeQuence Impose en Compose.

Het menu Help biedt toegang tot de volgende soorten Help:

- **Online-Help** biedt procedurele informatie.
- **Hoe** opent de EFI-webpagina, die demonstratiescripts en voorbeeldbestanden bevat.
- **Wat is nieuw** beschrijft de nieuwe functies van Command WorkStation.

#### **DE HELP VAN COMMAND WORKSTATION OPENEN**

## **1 Start Command WorkStation.**

Selecteer de EX Print Server in het dialoogvenster Serverlijst en meld u aan bij de server (raadpleeg ["Verbinding met de EX Print Server configureren" op pagina 15\)](#page-14-3).

## **2 Kies Help, Hoe of Wat is nieuw in het menu Help.**

Of druk op F1 wanneer de cursor in een gebied staat van het hoofdvenster van Command WorkStation.

## <span id="page-35-3"></span><span id="page-35-0"></span>**PAPER CATALOG**

<span id="page-35-6"></span>Paper Catalog is een op het systeem gebaseerde magazijndatabase die kenmerken kan opslaan van alle media die beschikbaar zijn voor afdrukken op de EX Print Server. Media-ingangen worden gedefinieerd op de pers en vermeld in Paper Catalog op de EX Print Server. U kunt vervolgens in de lijst media selecteren voor uw taak.

## <span id="page-35-1"></span>**Paper Catalog installeren**

<span id="page-35-5"></span>Paper Catalog wordt standaard met Command WorkStation geïnstalleerd.

Raadpleeg [pagina 13](#page-12-2) voor informatie over het installeren van Command WorkStation. Raadpleeg ["Verbinding met de EX Print Server configureren" op pagina 15](#page-14-3) voor informatie over het configureren van Command WorkStation.

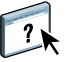

<span id="page-35-4"></span>Raadpleeg de Help van Command WorkStation voor instructies over het gebruik van de standaardfuncties van Paper Catalog. Raadpleeg [pagina 17](#page-16-2) voor instructies over het openen van de Help van Command WorkStation.

## <span id="page-35-2"></span>**Paper Catalog-media opgeven voor taken**

In deze sectie wordt beschreven hoe u Paper Catalog-media kunt opgeven die u met een afdruktaak wilt gebruiken. U kunt Paper Catalog-media opgeven vanuit de volgende interfaces:

- Command WorkStation
- Taakeigenschappen in Command WorkStation
- Instellingen gemengde media in Command WorkStation
- Hot Folders
- SeeQuence Impose
- SeeQuence Compose
- Printerstuurprogramma (raadpleeg *Afdrukken* voor instructies)

**OPMERKING:** In de volgende procedures wordt ervan uitgegaan dat een beheerder al een of meer ingangen in Paper Catalog heeft gedefinieerd. Raadpleeg het gedeelte Paper Catalog in de Help van Command WorkStation voor informatie over het definiëren van ingangen in Paper Catalog.

#### **PAPER CATALOG OPENEN VANUIT COMMAND WORKSTATION**

<span id="page-36-3"></span>**• Als u Paper Catalog wilt openen in Command WorkStation, kiest u Paper Catalog in het menu Server of klikt u op het pictogram Paper Catalog in de werkbalk.**

#### **PAPER CATALOG-MEDIA OPGEVEN VANUIT TAAKEIGENSCHAPPEN**

- <span id="page-36-2"></span>**1 Selecteer een taak in Taakcentrum en kies Eigenschappen in het menu Acties van Command WorkStation.**
- **2 Klik op het pictogram Media in het dialoogvenster Taakeigenschappen.**
- **3 Kies Paper Catalog in het menu Media en kies het gewenste medium in het menu Paper Catalog.**

**OPMERKING:** Wanneer u een ingang van de papiercatalogus opgeeft en vervolgens in Taakeigenschappen het paginaformaat wijzigt (of een ander kenmerk dat is gekoppeld aan de ingang van de papiercatalogus), wordt de toewijzing aan de papiercatalogus geannuleerd. In Taakeigenschappen wordt vervolgens voor Paper Catalog "niets gedefinieerd" weergegeven.

#### **PAPER CATALOG-MEDIA OPGEVEN VANUIT INSTELLINGEN GEMENGDE MEDIA**

- <span id="page-36-1"></span>**1 Selecteer of klik met de rechtermuisknop op een taak met de status In wachtrij/Geblokkeerd in Taakcentrum en kies Eigenschappen in het menu Acties of dubbelklik op een taak.**
- **2 Klik op het pictogram Media in Taakeigenschappen en schuif naar beneden naar Gemengde media.**
- **3 Kies Paper Catalog in het menu Media in de vensters Omslagmedia, Paginabereik of Blanco invoegen en kies het gewenste medium in het menu Paper Catalog.**

**Als Tabblad invoegen wordt ondersteund, kiest u uit het menu Paper Catalog in het venster Tabblad invoegen.**

<span id="page-36-0"></span>Raadpleeg het gedeelte Gemengde media in de Help van Command WorkStation voor meer informatie over Instellingen gemengde media.

#### **PAPER CATALOG-MEDIA OPGEVEN VANUIT SEEQUENCE COMPOSE**

- **1 Selecteer een taak met de status In wachtrij/Geblokkeerd in Taakcentrum en kies Compose in het menu Acties.**
- **2 Selecteer een pagina, of pagina's, in het paginaweergavevenster van het venster Compose en kies Medium toewijzen in het menu Acties.**
- **3 Kies Paper Catalog in het menu Media en selecteer het gewenste medium.**

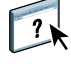

Raadpleeg het gedeelte Compose in de Help van Command WorkStation voor informatie over het gebruik van Compose. De Help van Compose bevat ook informatie over het toepassen van ingangen van Paper Catalog op uw taak.

**PAPER CATALOG-MEDIA OPGEVEN VANUIT SEEQUENCE IMPOSE**

- <span id="page-37-1"></span>**1 Selecteer een taak met de status In wachtrij/Geblokkeerd in Taakcentrum en kies Impose in het menu Acties.**
- **2 Klik op de knop Bewerken naast het menu Vel.**
- **3 Kies Paper Catalog in het menu Media en selecteer het gewenste medium.**

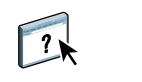

Raadpleeg het gedeelte Impose in de Help van Command WorkStation voor informatie over het gebruik van Impose. De Help van Impose bevat ook informatie over het toepassen van ingangen van Paper Catalog op uw taak.

**PAPER CATALOG-MEDIA OPGEVEN VANUIT HOT FOLDERS**

- <span id="page-37-0"></span>**1 Selecteer Taakinstellingen en klik op Definiëren in het dialoogvenster Mapeigenschappen.**
- **2 Klik op het pictogram Media in het dialoogvenster Taakeigenschappen.**
- **3 Kies het gewenste medium in het menu Paper Catalog.**
- **4 Klik op OK om terug te gaan naar het venster Eigenschappen van Hot Folders.**

## <span id="page-38-0"></span>**HOT FOLDERS**

<span id="page-38-4"></span>Hot Folders is een hulpprogramma waarmee u veelgebruikte afdrukopties kunt opslaan en opnieuw gebruiken wanneer u PostScript- en PDF-bestanden afdrukt op de EX Print Server. Met Hot Folders kunt u het volgende doen:

- Speciale mappen (hot folders) maken waarmee specifieke afdrukinstellingen en afdrukwachtrijen worden toegewezen aan taken.
- <span id="page-38-3"></span>• Taken afdrukken op de EX Print Server door deze naar hot folders op het bureaublad van uw computer te slepen.
- De status controleren van taken die naar Hot Folders zijn verzonden.

## <span id="page-38-5"></span><span id="page-38-1"></span>**Hot Folders installeren**

Het installatieprogramma voor Hot Folders bevindt zich op de dvd met gebruikerssoftware.

Voordat u het hulpprogramma gaat installeren, controleert u eerst of u de inleidende procedures hebt uitgevoerd die worden beschreven op [pagina 8](#page-7-3).

## <span id="page-38-2"></span>**Upgrade uitvoeren vanaf een eerdere versie van Hot Folders**

Hot Folders bevat een migratieassistent die de eerdere versie van Hot Folders detecteert en er bij de upgrade voor zorgt dat alle bestaande Hot Folders-instellingen in de nieuwste versie werken. De migratie vindt alleen plaats tijdens de installatie van Hot Folders of Command WorkStation. In het overzichtsvenster van de migratieassistent wordt aangegeven of een Hot Folder wel of niet met succes is overgebracht naar de nieuwe versie. In geval van een fout kunt u het eenmaal opnieuw proberen tijdens de installatie, zonder de migratieassistent af te sluiten.

#### **MAPINSTELLINGEN MIGREREN VANAF EEN EERDERE VERSIE VAN HOT FOLDERS**

**1 Installeer Hot Folders en laat de eerdere versie detecteren door de migratieassistent.** 

**OPMERKING:** Het venster Migratieassistent wordt alleen weergegeven als er al een eerdere versie van Hot Folders is geïnstalleerd. (Eerdere versies zijn: in Windows, alle versies 2.x; in Mac OS, alle versies 1.x.)

#### **2 Klik op OK en volg de instructies op het scherm.**

**OPMERKING:** Klik niet op Annuleren wanneer de migratie wordt uitgevoerd. Het annuleren van de bewerking kan permanente beschadiging veroorzaken aan de Hot Folders waarvoor de upgrade wordt uitgevoerd.

#### **3 Controleer het Migratieoverzicht in het venster Migratieassistent.**

Als de migratie is geslaagd, ziet u het pictogram Geslaagd ((V)) naast elke Hot Folder. Als de migratie is mislukt, of slechts gedeeltelijk is geslaagd, ziet u het pictogram Mislukt ( $\bigcap$ ) naast de Hot Folders waarvoor de migratie is mislukt. In het onderste deelvenster worden details weergegeven.

## **4 Bij fouten kunt u klikken op Opnieuw proberen om de migratie opnieuw te proberen voordat u de migratieassistent afsluit.**

**OPMERKING:** Als u het opnieuw probeert, wordt een nieuw overzicht gegeneerd, waarbij alleen de bestanden worden gecontroleerd die zijn mislukt.

**5 Klik op OK.**

## <span id="page-39-2"></span><span id="page-39-0"></span>**Hot Folders gebruiken**

<span id="page-39-1"></span>Instructies met betrekking tot het gebruik van de standaardfuncties van Hot Folders kunt u vinden in de Help van Hot Folders.

#### **DE HELP VAN HOT FOLDERS OPENEN**

**1 Start Hot Folders.**

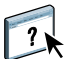

**2 Kies Help > EFI Hot Folders Help.**

## **WEBTOOLS 41**

## <span id="page-40-2"></span><span id="page-40-0"></span>**WEBTOOLS**

WebTools stelt u in staat uw EX Print Server op afstand te beheren via het internet of uw bedrijfsintranet. Vanaf de homepage van EX Print Server kunt u een keuze maken uit de volgende WebTools:

- **Begin** biedt actuele informatie over de taken die worden verwerkt en afgedrukt op de EX Print Server.
- **Downloads** stelt externe gebruikers in staat installatieprogramma's (voor printerstuurprogramma's, PPD's en andere software) rechtstreeks te downloaden van de EX Print Server.
- **Documenten** stelt externe gebruikers in staat toegang te krijgen tot taken op de EX Print Server via het internet of intranet.
- **Configure** stelt de beheerder van de EX Print Server in staat op afstand instellingsopties te bekijken en te wijzigen vanaf een Windows-computer.

## <span id="page-40-1"></span>**WebTools instellen**

<span id="page-40-3"></span>De WebTools zijn beschikbaar via de homepage van de website voor de EX Print Server en vereisen geen speciale installatie. De WebTools moeten echter wel in eerste instantie worden ingesteld door de beheerder van de EX Print Server.

**BELANGRIJK** 

Voordat netwerkgebruikers toegang kunnen krijgen tot WebTools en deze kunnen gebruiken, moet de beheerder specifieke opties instellen in Netwerkinstellingen en Printerinstellingen. Raadpleeg *Configuratie en instellingen* voor meer informatie over deze specifieke opties van Instelling.

De beheerder moet ook de computers van alle gebruikers voorbereiden voor communicatie met de EX Print Server via internet of intranet.

#### **CLIENTCOMPUTERS INSTELLEN VOOR GEBRUIK VAN WEBTOOLS**

- **1 Activeer het TCP/IP-netwerkprotocol.**
- **2 Controleer of het werkstation een geldig, uniek IP-adres heeft.**
- **3 Zorg ervoor dat op de computer een ondersteunde internetbrowser is geïnstalleerd.**

<span id="page-41-2"></span><span id="page-41-1"></span>Raadpleeg *Welkom* voor meer informatie over ondersteunde browsers.

**4 Controleer of Java is geactiveerd in uw internetbrowser.**

Controleer bovendien of u de inleidende procedures hebt uitgevoerd die worden beschreven op [pagina 8](#page-7-3).

**OPMERKING:** Als de clientcomputer onder Windows XP met Service Pack 2 (SP2) of Service Pack 3 (SP3) of onder Windows Vista draait, is Pop-upblokkering standaard ingeschakeld. Wanneer deze functie is ingeschakeld, ziet u een waarschuwing wanneer u WebTools opent en wordt u de toegang tot WebTools ontzegd. Ga als volgt te werk om toegang te krijgen:

- Wijzig de instelling van Pop-upblokkering door op de waarschuwing te klikken en een van de selecties te kiezen die verschijnen.
- Schakel Pop-upblokkering in Internet Explorer uit via het menu Extra of in Internet-opties.

Raadpleeg de Help van Internet Explorer of de documentatie bij het Windowsbesturingssysteem voor meer informatie.

## <span id="page-41-0"></span>**De homepage van WebTools openen**

Gebruik uw internetbrowser om toegang te krijgen tot WebTools. Raadpleeg *Welkom* voor volledige informatie over browser- en systeemvereisten.

- **1 Start uw internetbrowser.**
- **2 Typ het IP-adres of de DNS-naam van de EX Print Server.**

<span id="page-41-3"></span>De homepage van EX Print Server wordt weergegeven.

**3 Klik op het tabblad van de WebTool die u wilt gebruiken.**

## <span id="page-42-0"></span>**WebTools gebruiken**

In de volgende secties wordt beschreven hoe u WebTools kunt gebruiken.

## <span id="page-42-1"></span>**Begin**

<span id="page-42-5"></span>Begin biedt u de mogelijkheid taken te bekijken die momenteel worden verwerkt en afgedrukt op de EX Print Server. De afdruk- en verwerkingsinformatie wordt elke 30 seconden bijgewerkt.

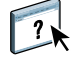

<span id="page-42-10"></span>Raadpleeg de online-Help voor volledige instructies over het gebruik van Begin.

## <span id="page-42-9"></span><span id="page-42-2"></span>**Downloads**

De WebTool Downloads stelt u in staat installatieprogramma's (voor stuurprogramma's, PPD's en andere software van de EX Print Server) rechtstreeks te downloaden van de EX Print Server.

Raadpleeg de online-Help voor volledige instructies over het gebruik van Downloads.

## <span id="page-42-3"></span>**Documenten**

<span id="page-42-8"></span>Documenten stelt u in staat toegang te krijgen tot taken op de EX Print Server via het internet of intranet. U kunt:

• Taken in uw postvak beheren en distribueren.

Er worden postvakken ingesteld in de WebTool Configure.

- Taken besturen en wijzigen.
- Taken naar de EX Print Server verzenden.

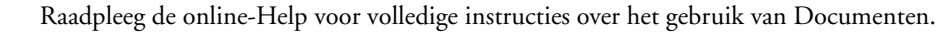

## <span id="page-42-4"></span>**Configure**

<span id="page-42-7"></span><span id="page-42-6"></span>Configure stelt de beheerder van de EX Print Server in staat op afstand instellingsopties te bekijken en te wijzigen vanaf een Windows-computer. Raadpleeg *Configuratie en instellingen* voor meer informatie over het gebruik van Configure.

**BELANGRIJK** 

Controleer voordat u Configure gaat gebruiken, of u de procedures voor het voorbereiden van Configure hebt uitgevoerd die worden beschreven in [pagina 8.](#page-7-3)

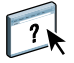

Raadpleeg de online-Help voor volledige instructies over het gebruik van Configure.

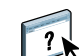

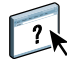

## **INDEX 45**

## <span id="page-44-0"></span>**INDEX**

## **A**

[aanmelden als beheerder 16,](#page-15-0) [17](#page-16-3) [aanmelden bij server 16](#page-15-1) Adobe Acrobat en Enfocus PitStop [beschrijving 33](#page-32-4) [installeren 33](#page-32-5) [afdrukken met veelgebruikte afdrukopties 39](#page-38-3) [afdrukken op tabbladen 20](#page-19-0) [tekstkenmerken 28](#page-27-0) [afdrukken via slepen-en-neerzetten 39](#page-38-3) [Apparaatcentrum 13](#page-12-3)

## **B**

[Begin, WebTool 43](#page-42-5) [blanco pagina's invoegen 20](#page-19-1)

#### **C**

Command WorkStation [Apparaatcentrum 13](#page-12-3) [Help openen 17](#page-16-4) [Taakcentrum 13](#page-12-4) [Compose, info 32](#page-31-2) configuratiepagina [afdrukken 15](#page-14-4) [beschrijving 15](#page-14-5) [Configure WebTool 43](#page-42-6) configureren [server 43](#page-42-7) [WebTools 41,](#page-40-3) [42](#page-41-1) [conventies 6](#page-5-1)

## **D**

[Documenten, WebTool 43](#page-42-8) [Domain Name Server \(DNS\) 15](#page-14-6) dongle [voor SeeQuence Suite 32](#page-31-3) [Downloads, WebTool 43](#page-42-9)

## **E**

[EFI ImageViewer 29](#page-28-2) [externe instelling 43](#page-42-7)

## **F**

[Fiery User Software Installer 9,](#page-8-1) [11](#page-10-2)

## **G**

gebruikerssoftware [installeren in Mac OS 11](#page-10-3) [installeren in Windows 9](#page-8-2) [installeren vanaf medium 8](#page-7-4) [installeren via het internet 8](#page-7-4) [installeren via het netwerk 8](#page-7-5) [voor SeeQuence Suite 33](#page-32-6) [wijzigen in Windows 10](#page-9-1) [Gemengde media 18](#page-17-2) Graphic Arts Package, Premium Edition [ImageViewer 29](#page-28-2)

#### **H** Help

[voor Command WorkStation 17](#page-16-5) [voor Hot Folders 40](#page-39-1) [voor Paper Catalog 36](#page-35-4) [voor SeeQuence Suite 35](#page-34-1) [voor WebTools 43](#page-42-10) [Help openen 17](#page-16-5) [voor Command WorkStation 17](#page-16-4) [voor Hot Folders 40](#page-39-2) [voor SeeQuence Suite 35](#page-34-1) [hoofdstukdefinities voor taken 19](#page-18-0) Hot Folders [beschrijving 39](#page-38-4) [gebruiken 40](#page-39-2) [Help openen 40](#page-39-2) [installeren 39](#page-38-5)

## **I**

[ImageViewer 29](#page-28-2) [Impose, info 32](#page-31-4) inschakelen [SeeQuence Suite 33](#page-32-7) [inslaan van taken 32](#page-31-5) [inslagopmaak 32](#page-31-5)

installeren [Compose 33](#page-32-6) [gebruikerssoftware 8](#page-7-4) [Hot Folders 39](#page-38-5) [Impose 33](#page-32-6) [Paper Catalog 36](#page-35-5) [SeeQuence Suite 33](#page-32-6) [installeren in Mac OS 11](#page-10-3) invoegen [blanco pagina's 20](#page-19-1) [tabbladen 26](#page-25-0) [IP-adres 15](#page-14-6)

## **J**

[Java 42](#page-41-2) [Java Runtime Environment \(JRE\) 8](#page-7-6) [Java-bestand 8](#page-7-6) [installeren 8](#page-7-6)

## **K**

[kleurbeheer 7](#page-6-2)

## **M**

media-instellingen [omslag 20](#page-19-2) [mediadefinities 18](#page-17-2)

## **O**

[omslaginstellingen 20](#page-19-2) [omslagmedia 21](#page-20-1)

#### **P**

Paper Catalog [beschrijving 36](#page-35-6) [installeren 36](#page-35-5) media opgeven [vanuit Compose 37](#page-36-0) [vanuit gemengde media 37](#page-36-1) [vanuit Hot Folders 38](#page-37-0) [vanuit Impose 38](#page-37-1) [vanuit Taakeigenschappen 37](#page-36-2) openen [vanuit Command WorkStation 37](#page-36-3) [papierdefinities 18](#page-17-2) [pictogrammen, in documentatie 6](#page-5-1) problemen oplossen [Command WorkStation 30](#page-29-2) productnamen [terminologie 6](#page-5-2)

## **S**

[SeeQuence Compose, zie Compose 32](#page-31-2) [SeeQuence Impose, zie Impose 32](#page-31-4) SeeQuence Suite [beschrijving 32](#page-31-6) [Help openen 35](#page-34-1) [pakketten 32](#page-31-7) [SeeQuence Suite, zie Impose en Compose 32](#page-31-6) [serverinstelling 43](#page-42-7) [servers, zoeken naar 15](#page-14-7) [software downloaden 43](#page-42-9) [Sun Java JRE 8](#page-7-6)

## **T**

[Taakcentrum 13](#page-12-4) tabblad [invoegen 26](#page-25-0) [media 26](#page-25-0) [tabbladen invoegen 26](#page-25-1) [tabbladen, ongebruikt 29](#page-28-3) [tabbladtekst opgeven 27](#page-26-0) taken [definities van gemengde media 18](#page-17-2) [hoofdstukdefinities 19](#page-18-0) [omslagmedia 21](#page-20-1) [VDP 32](#page-31-5) [tekst op tabbladen opgeven 27](#page-26-0) [tekstkenmerken op tabbladen 28](#page-27-0) [terminologie 6](#page-5-1) [terminologie voor productnamen 6](#page-5-2)

## **V**

VDP-taken [inslaan 32](#page-31-5) verbinding met de server configureren [voor Command WorkStation 15](#page-14-3) [voorbeeldvenster 29](#page-28-2)

#### **W**

WebTools [Begin 43](#page-42-5) [Configure 43](#page-42-6) [configureren 42](#page-41-1) [Documenten 43](#page-42-8) [Downloads 43](#page-42-9) [homepage 10,](#page-9-2) [12,](#page-11-2) [42](#page-41-3) [weergave op volledig scherm 29](#page-28-2)